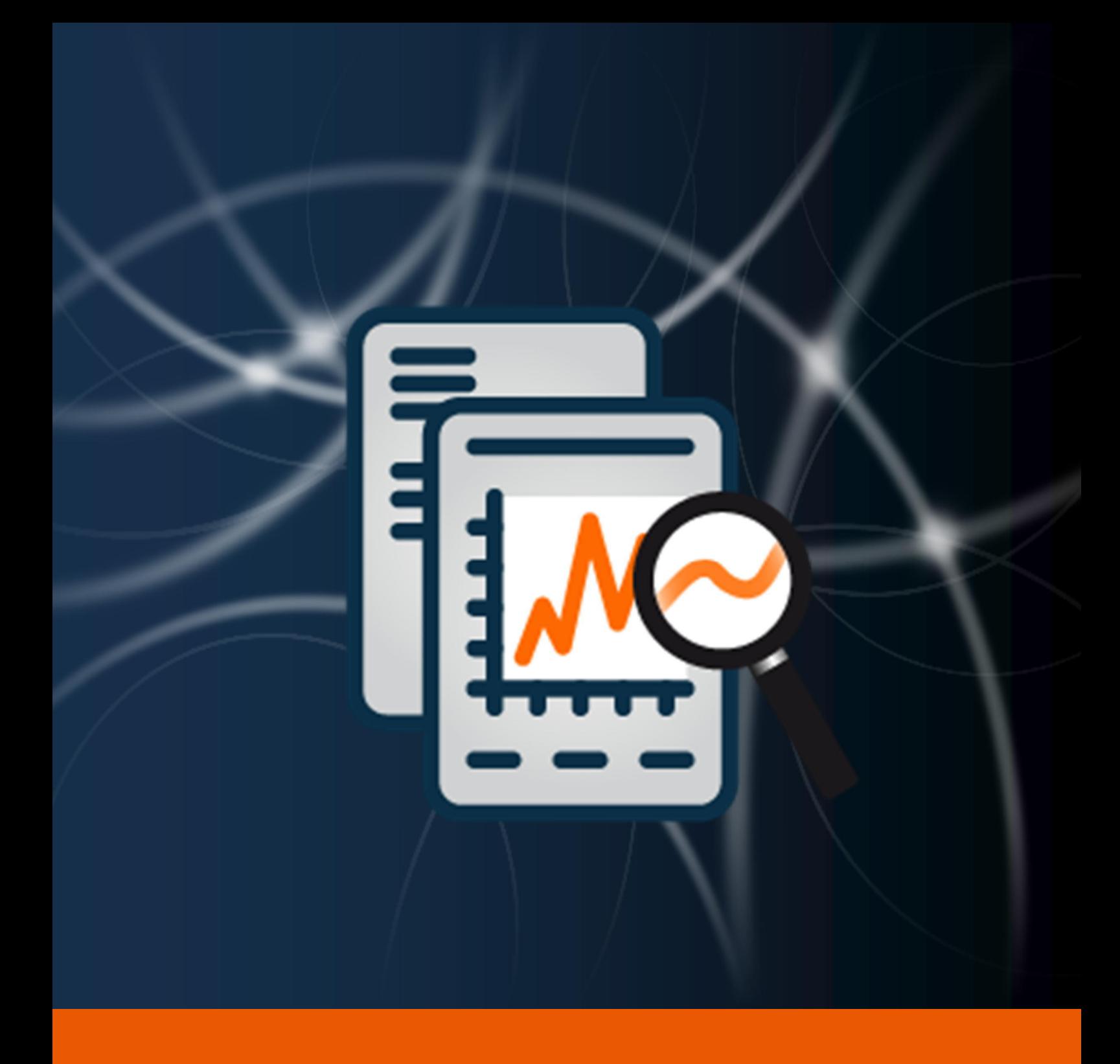

# Controlling Center

Benutzerhandbuch

Die in diesem Handbuch enthaltenen Angaben sind ohne Gewähr. Die protonic software GmbH geht hiermit keinerlei Verpflichtungen ein. Die in diesem Handbuch beschriebene Software wird auf Basis eines Lizenzvertrages geliefert.

Die einzelnen Funktionen werden anhand von Screenshots erklärt. Je nachdem über welche easyjob Lizenz, Betriebssystem oder Office Version Sie verfügen, können sich Funktionen und Screenshots in Ihrer Umgebung zu dieser Anleitung unterscheiden oder erst in späteren Versionen verfügbar sein.

Dieses Handbuch oder Ausschnitte aus diesem Handbuch dürfen ohne schriftliche Genehmigung der protonic software GmbH nicht kopiert oder in irgendeiner anderen (z.B. digitaler) Form vervielfältigt werden.

protonic und easyjob sind eingetragene Warenzeichen der protonic software GmbH in Deutschland und anderen Ländern.

Microsoft Windows, SQL und Office sind eingetragene Warenzeichen der Microsoft Corp. in den USA und anderen Ländern, List & Label ist ein eingetragenes Warenzeichen der Combit Software GmbH.

Handbuch Version Oktober 2021

Dokumentation auf Grundlage der easyjob® Version 6.16.2.108

Copyright © 2021 protonic® software GmbH Frankfurter Landstr. 52 63452 Hanau Deutschland

[www.protonic-software.com](http://www.protonic-software.com/)

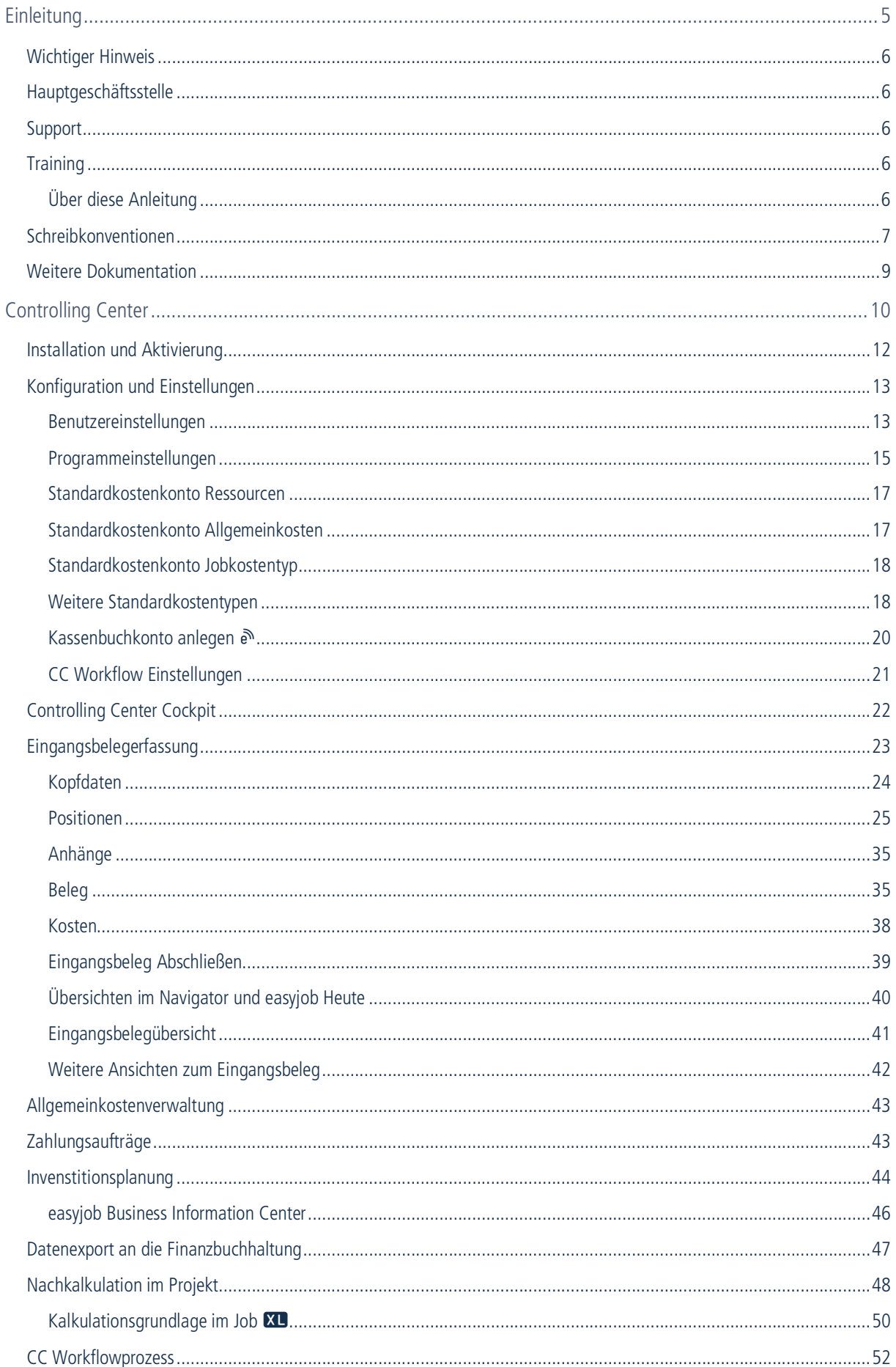

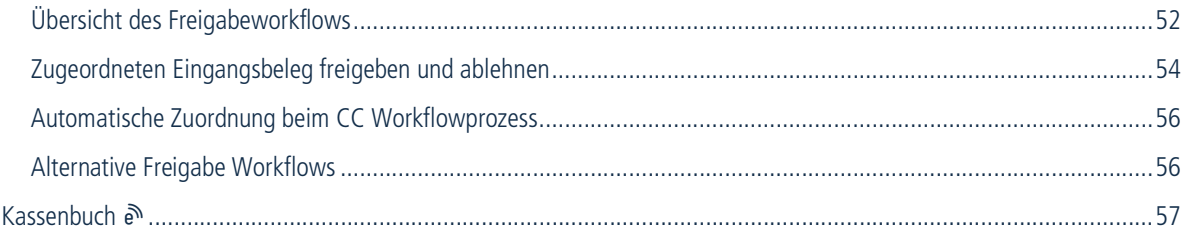

# <span id="page-4-0"></span>EINLEITUNG

Hier finden Sie alle Informationen zum Aufbau und den Inhalten dieses Dokumentes.

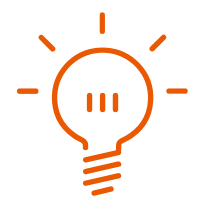

# <span id="page-5-0"></span>Wichtiger Hinweis

Diese Anleitung gibt eine Einführung in das Modul Controlling Center der Vermietsoftware easyjob 6.

Die Entwicklung sowie die Dokumentation der easyjob Vermietsoftware haben wir mit großer Sorgfalt durchgeführt. Die einzelnen Programmfunktionen unterliegen unseren kontinuierlichen Qualitätssicherungsprozessen. Wir können jedoch Fehler nicht ausschließen.

# <span id="page-5-1"></span>Hauptgeschäftsstelle

protonic software GmbH Frankfurter Landstr. 52 63452 Hanau Deutschland

[http://www.protonic-software.com](http://www.protonic-software.com/de/home/overview/)

# <span id="page-5-2"></span>Support

Nähere Informationen zu den Supportoptionen finden Sie im Internet unter [www.protonic](http://www.protonic-software.com/de/service/support/)[software.com/de/service/support/](http://www.protonic-software.com/de/service/support/).

Zusätzlich steht ein Supportforum zum Austausch mit anderen Anwendern bereit. Sie finden das Supportforum unter [http://forum.protonic-software.com](http://forum.protonic-software.com/)

# <span id="page-5-3"></span>**Training**

Wir bieten zu dem umfangreichen Thema speziell angepasste Trainings an.

Nähere Informationen hierzu erhalten Sie über unsere Internetseite und über unseren Vertrieb.

## <span id="page-5-4"></span>Über diese Anleitung

Die einzelnen Funktionen werden anhand von Screenshots easyjob Lizenz 6 erklärt. Je nachdem über welche easyjob Lizenz Sie verfügen, können sich Formulare in Ihrer Umgebung zu den Screenshots der Anleitung unterscheiden.

## <span id="page-6-0"></span>Schreibkonventionen

Die folgenden Schreibkonventionen werden in diesem Dokument verwendet.

#### Lizenzabhängige Funktionen

Einzelne Programmfunktionen sind je nach Lizenz in Ihrer easyjob Umgebung verfügbar. Das kann einzelne Programmfunktionen oder auch ganze Module betreffen.

Die nur in einzelnen Modulen verfügbare Funktionen sind mit den Mindest-Editionssymbolen **s**, **m**, **n** oder **x** gekennzeichnet. easyjob S ist in einigen Funktionen eingeschränkt. Hierfür erfolgt kein Hinweis. Die Limitierungen entnehmen Sie der Versions-Vergleichs-Matrix auf unserer Webseite.

Funktionen, die nur in Verbindung mit einer Subscription verfügbar sind, sind mit dem Symbol a gekennzeichnet.

Beispiel:

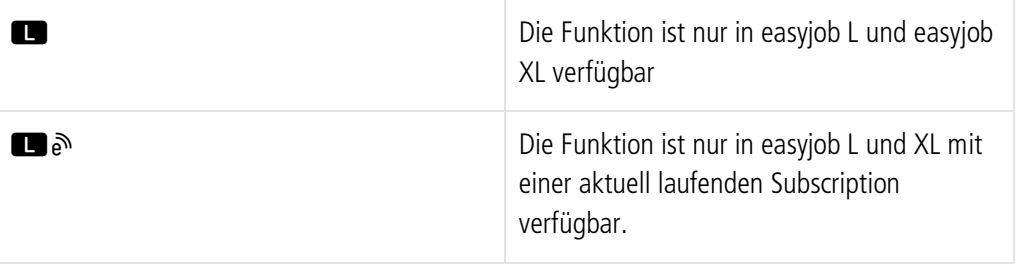

#### easyjob spezifische Fachbegriffe (Terminologie)

Um in einzelnen Fällen die Verständlichkeit einer Beschreibung zu verbessern, werden easyjob spezifischen Fachbegriffe (Terminologie) farblich hervorgehoben.

Beispiel: Bei den Gruppen Projekt und Job haben Sie zusätzlich die Möglichkeit eine Vorlage auszuwählen.

#### Arbeitsschritte, Schaltflächen Aktionen und Menüpfade

Einzelne Arbeitsschritte, Aktionen, Menüpfade oder Klicks werden durch das Symbol " $\mathcal{L}^*$ voneinander getrennt bzw. eingeleitet.

Im Kontext verwendete Schaltflächen, Menüs, Reiter, Karteikarten usw. werden farblich hervorgehoben.

Beispiel 1: Hierfür setzen Sie den Haken in das Feld Listeneditor aktivieren.

Beispiel 2: easyjob Menü $\leq$  Ansicht  $\leq$  Monatsübersicht

Beispiel 3:  $\mathbb{S}$  Hilfe

Beispiel 4:  $\mathbb{S}$  Ok

#### Verweise auf andere Kapitel

Verweise auf andere Kapitel und Abschnitte sind unterstrichen und am Bildschirm mit einem Handbuch Icon und blau dargestellt.

Beispiel: Siehe Abschnitt <sup>[9]</sup> [Wichtige Informationen](#page-7-0).

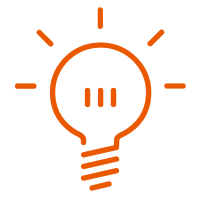

## <span id="page-7-0"></span>Wichtige Informationen

Wichtige Informationen werden mit orangefarbenen Hintergrund und mit einer Lampe dargestellt.

Beispiel:

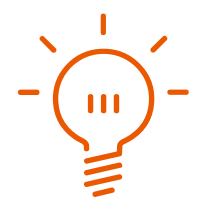

#### Sondertasten

Sondertasten werden mit folgenden Symbolen dargestellt:

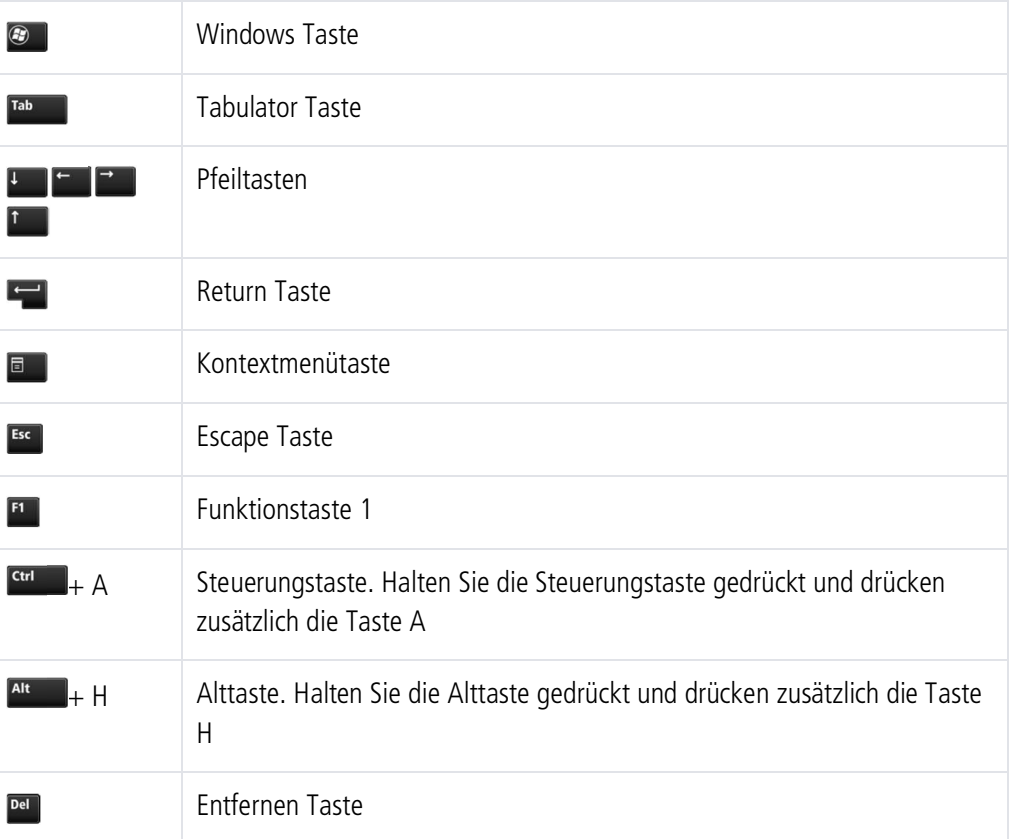

## Formulierung

In dieser Anleitung und in easyjob-Beispielen werden Begriffe wie z. B. Mitarbeiter, Helfer, Techniker oder Schreiner sowohl für männliche als auch für weibliche Personen verwendet.

#### Erläuterungen zu Screenshots

Erläuterungen zu Screenshots werden mit Nummern  $\Omega$  2  $\Omega$  und Pfeilen markiert.

Hervorhebungen in Screenshots werden durch orange Rahmen dargestellt.

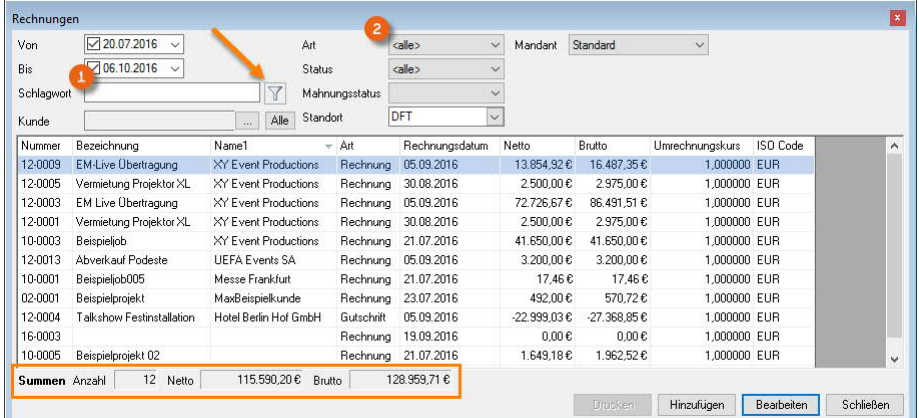

# <span id="page-8-0"></span>Weitere Dokumentation

Um Ihnen das Einarbeiten und Nachschlagen zu vereinfachen, haben wir die easyjob Dokumentation in mehrere Teile gegliedert.

Eine Übersicht aller Dokumentationen finden Sie auf folgender Internetseite:

<http://www.protonic-software.com/de/service/downloads/>

# <span id="page-9-0"></span>CONTROLLING **CENTER**

Das easyjob Controlling Center ermöglicht Ihnen ein effektives Finanzcontrolling.

#### Controlling Center

Das Controlling Center setzt sich aus verschiedenen Teilen zusammen. Das Herzstück des Controlling Centers ist die Eingangsbelegerfassung. Über die Eingangsbelegerfassung werden alle eingehenden Rechnungen erfasst und den verschiedenen Bereichen (Projektkosten, Zumietungen, Werkstattvorgänge, Bestellungen usw.) zugeordnet.

In den jeweiligen Programmmodulen werden die Kosten ausgewertet. Durch die Zuordnung wird automatisch die Kontierung auf die jeweiligen Aufwandskonten vorgenommen und kann dann an den Steuerberater elektronisch weitergeleitet werden.

Jeder Eingangsbeleg kann per Scanner zugeordnet werden. Beim Zuordnen von Eingangsbelegen zu Projekten wird ein Freigabeworkflow gestartet, damit der jeweilige Projektleiter die Kostenzuweisung bestätigen oder ablehnen kann.

Zusätzlich ist ein Kassenbuch integriert, dies ermöglicht die Verknüpfung des Bargeldverkehrs mit Rechnungen und Eingangsbelegen aus easyjob.

# <span id="page-11-0"></span>Installation und Aktivierung

Das easyjob Controlling Center Modul und das Kassenbuch  $\delta$  aktivieren Sie in den easyjob Programmeinstellungen. Die Funktion Kassenbuch ist an das Modul Controlling Center gekoppelt. Es ist keine zusätzliche Installation erforderlich.

## **Modul Controlling Center und Kassenbuch aktivieren**

- 1. easyjob Menü  $\mathbb{S}\cdot$  Extras  $\mathbb{S}\cdot$  Optionen
- 2.  $\leq$  Karteikarte Funktionen

 $4.$ 

3. Controlling Center und Kassenbuch auswählen

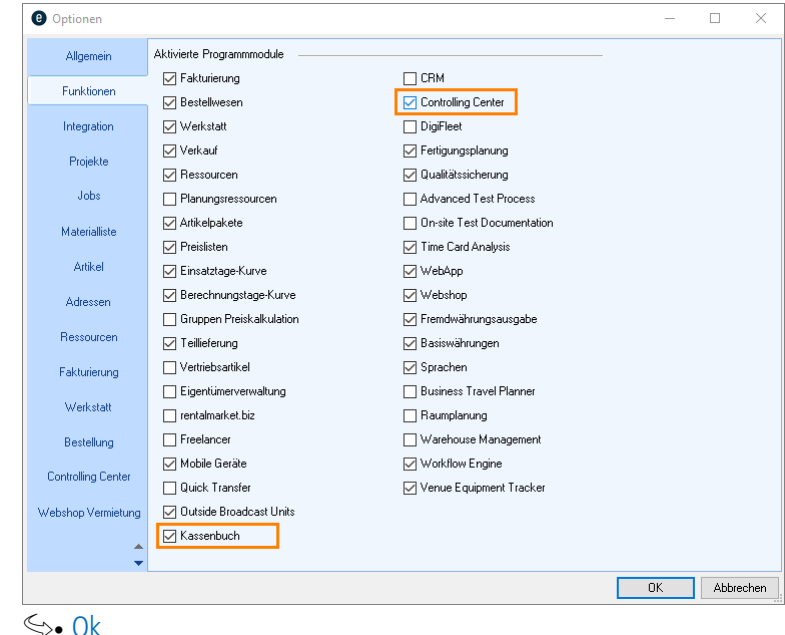

Zum Aktivieren der Einstellungen ist ein easyjob Neustart erforderlich.

# <span id="page-12-0"></span>Konfiguration und Einstellungen

## <span id="page-12-1"></span>Benutzereinstellungen

Für das Controlling Center stehen verschiedene Berechtigungen im Benutzermanager zu Verfügung.

## **Benutzerrechte für das Controlling Center vergeben**

- 1. easyjob Menü $\mathcal{S}_\bullet$  Extras  $\mathcal{S}_\bullet$  Benutzermanager
- 2.  $\leq$  Wählen Sie einen Benutzer aus
- $3.$   $\epsilon$  Bearbeiten
- 4.  $\leq$  Karteikarte Rechte
- 5.  $\leq$  Controlling Center
- 6. Vergeben Sie die gewünschten Berechtigungen

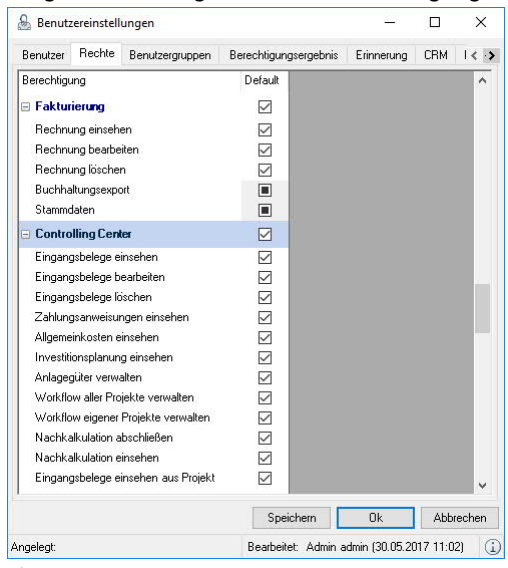

- 7.  $\mathbb{S}\cdot$  Speichern
- 8.  $\leftrightarrow$  Ok

Für die Funktion Kassenbuch gibt es eine separate Benutzerrechteeinstellung.

## **Benutzerrecht für das Kassenbuch vergeben**

- 1. easyjob Menü $\mathcal{S}_\bullet$  Extras  $\mathcal{S}_\bullet$  Benutzermanager
- 2.  $\leq$  Wählen Sie einen Benutzer aus
- 3.  $\leftrightarrow$  Bearbeiten
- 4.  $\leq$  Karteikarte Rechte
- 5. Vergeben Sie die gewünschte Berechtigung

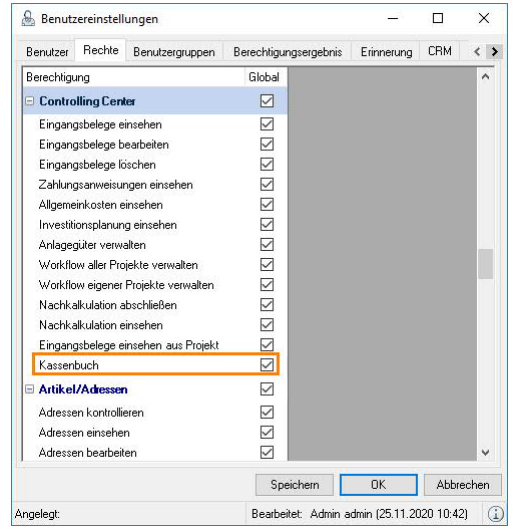

- 6.  $\leftrightarrow$  Speichern
- 7.  $\mathbb{S}$  Ok

## <span id="page-14-0"></span>Programmeinstellungen

## Kontenplan

Der Kontenplan dient der Kontierungszuordnung zwischen easyjob und Ihrer Finanzbuchhaltung. Je nach Art des Unternehmens sind verschiedene Aufwandskonten erforderlich. Sollten Sie Ihre Buchhaltung von einem externen Dienstleister (z. B. von einem Steuerberater) durchführen lassen, müssen Sie die einzelnen Konten mit Ihrem Steuerberatungsbüro abstimmen.

Anschließend können Sie die benötigten Konten erstellen:

- 1. easyjob Menü $\mathcal{S}_\bullet$  Stammdaten  $\mathcal{S}_\bullet$  Konten
- 2.  $\leq$  Hinzufügen
- 3. Vergeben Sie eine eindeutige Bezeichnung
- 4. Wählen Sie Kostenkonto als Kontenart
- 5. Tragen Sie die Nummer des Kontos ein

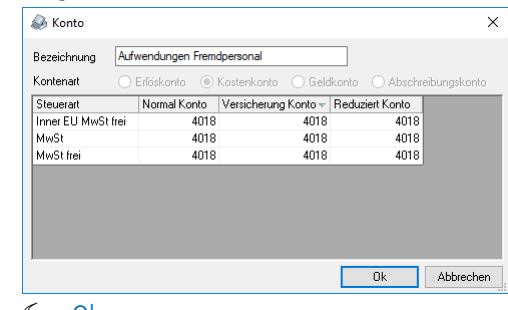

 $6.$   $\leq$  Ok

Wiederholen Sie den Vorgang, bis alle Konten angelegt sind.

Auf Basis der erstellten Konten wird im Eingangsbeleg bei der Zuordnung der Belegposition automatisch das voreingestellte Konto ausgewählt.

#### Standardkostenkonten

Um ein automatisches Kontieren beim Datenexport an die Finanzbuchhaltung zu ermöglichen können zu den verschiedenen Programmmodulen und Bereichen in easyjob die jeweiligen Kostenkonten vordefiniert werden. Bei der Zuordnung eines Eingangsbeleges wird dann automatisch das vordefinierte Kostenkonto verwendet.

Die Verwendung ist weitgehend identisch mit den Erlöskonten. Da die Kostenkontierung in der Regel detaillierter erfolgt, können in den verschiedenen Programmodulen und Bereichen verschiedene Kostenkonten selektiert werden.

Standardkostenkonten gibt es separat für Warengruppen (Material), Ressourcen, Allgemeinkosten, Jobkostentyp und für weitere Standardkostentypen.

Die Einstellungen nehmen Sie in den easyjob Stammdaten vor.

Controlling Center - Konfiguration und Einstellungen

#### Standardkostenkonto Warengruppen

Kostenkonten für Warengruppen festlegen:

- 1. easyjob Menü $\mathcal{S}_\bullet$  Stammdaten  $\mathcal{S}_\bullet$  Warengruppen
- 2. Wählen Sie die gewünschte Mutternwarengruppe aus
- 3. Wählen Sie die Warengruppe
- 4.  $\leftrightarrow$  Bearbeiten

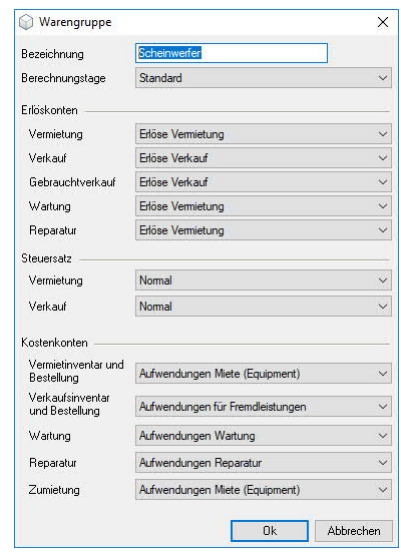

- 5. Definieren Sie die gewünschten Kostenkonten
- 6.  $\leq$  Ok

Zu jeder Warengruppe können fünf verschieden Kostenkonten zugeordnet werden.

#### Vermietinventar und Bestellung

Bei der Zuweisung eines Eingangsbeleges zu einer Vermietinventarzugangsbestellung oder direkt zu einem Inventareintrag in den Stammdaten wird das selektierte Kostenkonto zugeordnet.

#### Verkaufsinventar und Bestellung

Bei der Zuweisung eines Eingangsbeleges zu einer Verkaufsinventarbestellung oder direkt zu einem Inventareintrag in den Stammdaten wird das selektierte Kostenkonto verwendet.

#### Wartung

Bei der Zuweisung eines Eingangsbeleges zu einem Werkstattvorgang mit dem Typ Wartung wird das selektierte Kostenkonto zugeordnet.

#### Reparatur

Bei der Zuweisung eines Eingangsbeleges zu einem Werkstattvorgang mit dem Typ Reparatur wird das selektierte Kostenkonto verwendet

#### Anmietung

Bei der Zuweisung eines Eingangsbeleges zu einer Zumietbestellung oder einem Zumietjob wird das selektierte Kostenkonto zugeordnet.

## <span id="page-16-0"></span>Standardkostenkonto Ressourcen

## **Kostenkonten für Ressourcen festlegen**

- 1. easyjob Menü $\mathcal{L}$  Stammdaten  $\mathcal{L}$  Ressourcen
- 2. Wählen Sie die gewünschte Ressource aus
- $3.$   $\epsilon$  Bearbeiten

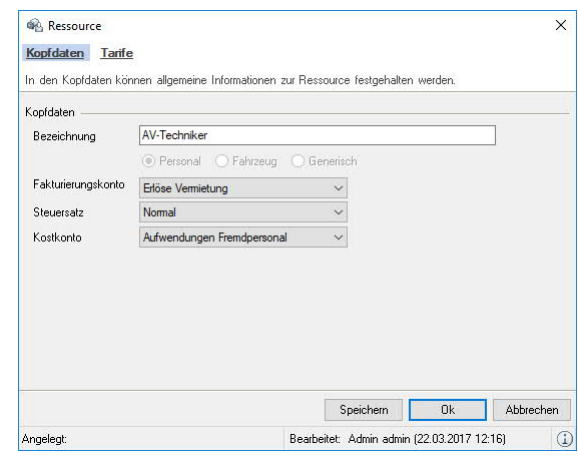

- 4. Definieren Sie die gewünschten Kostenkonten
- 5.  $\leq$  Speichern
- 6.  $\leq$  Ok

Zu jedem Ressourcentyp kann das jeweilige Kostenkonto selektiert werden. Bei der Zuweisung eines Eingangsbeleges eines externen Dienstleisters wird das selektierte Kostenkonto verwendet.

## <span id="page-16-1"></span>Standardkostenkonto Allgemeinkosten

## **Kostenkonten für Allgemeinkosten festlegen**

- 1. easyjob Menü $\mathcal{L}_{\bullet}$  Controlling  $\mathcal{L}_{\bullet}$  Allgemeinkosten
- 2.  $\mathbb{S}$  Hinzufügen
- 3. Vergeben Sie eine Bezeichnung

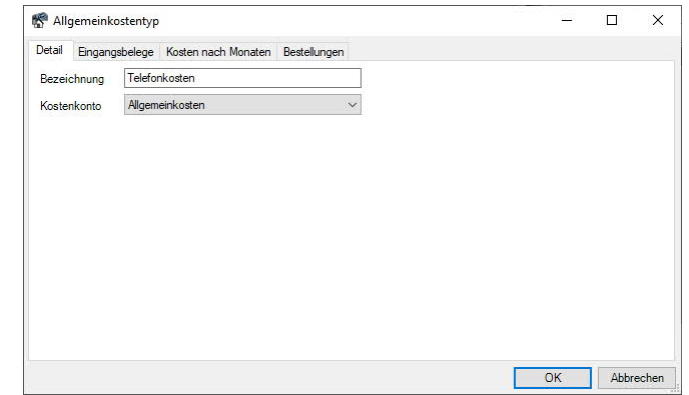

- 4. Definieren Sie das gewünschte Kostenkonto
- 5.  $\leq$  Ok

Zu jedem Allgemeinkostentyp kann das jeweilige Kostenkonto selektiert werden. Bei der Zuweisung eines Eingangsbeleges zu einem Allgemeinkostentyp wird das ausgewählte Kostenkonto verwendet.

Zusätzlich könne alle dem Allgemeinkostentyp zugeordnete Eingangsbelege, die Allgemeinkosten nach Monaten gruppiert, sowie die Bestellungen eingesehen werden.

## <span id="page-17-0"></span>Standardkostenkonto Jobkostentyp

## **Kostenkonto für den Jobkostentyp festlegen**

- 1. easyjob Menü $\mathcal{S}_\bullet$  Stammdaten  $\mathcal{S}_\bullet$  Jobkostentypen
- 2. Wählen Sie den gewünschten Jobkostentyp aus
- $3.$   $\epsilon$  Bearbeiten

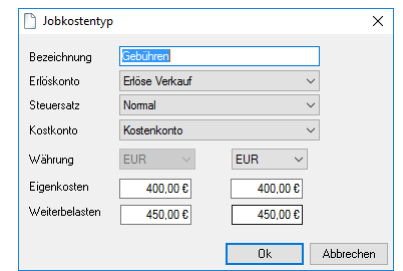

- 4. Definieren Sie das gewünschte Kostenkonto
- 5.  $\leftrightarrow$  Ok

Zu jedem Jobkostentyp kann das jeweilige Kostenkonto selektiert werden. Bei der Zuweisung eines Eingangsbeleges zu einem Jobkosteneintrag wird das ausgewählte Kostenkonto verwendet.

## <span id="page-17-1"></span>Weitere Standardkostentypen

In den Programmeinstellungen werden zusätzliche weitere Kostenkonten festgehalten.

1. easyjob Menü $\mathcal{L}_{\bullet}$  Optionen  $\mathcal{L}_{\bullet}$  Controlling Center

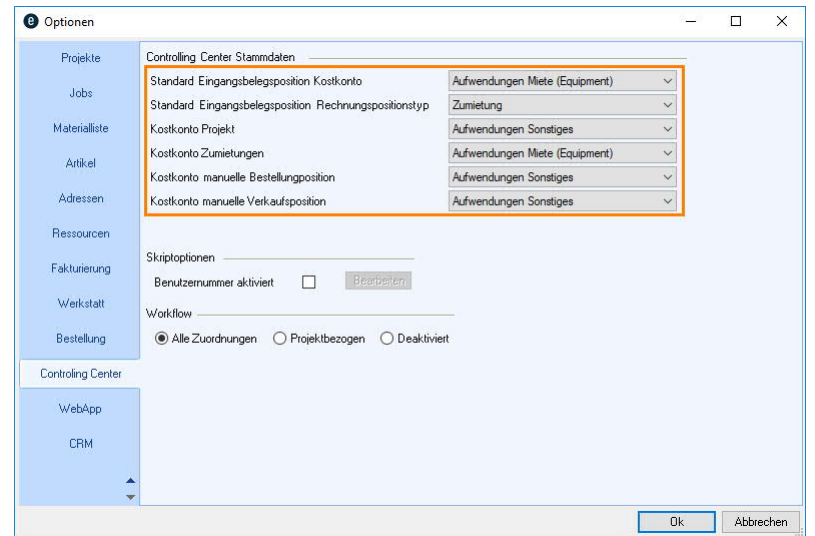

- 2. Definieren Sie die gewünschten Kostenkonten
- 3.  $\leftrightarrow$  Ok

Zum Aktivieren der Einstellungen ist ein easyjob Neustart erforderlich.

#### Details zu weiteren Standardkostentypen

#### Standard Eingangsbelegsposition Kostenkonto

Das Kostenkonto wird bei der Erstellung einer neuen Belegposition im Eingangsbeleg vorselektiert.

#### Standard Eingangsbelegsposition Rechnungspositionstyp

Der Positionstyp wird bei der Erstellung einer neuen Belegposition im Eingangsbeleg vorselektiert.

#### Kostenkonto Projekt

In der Eingangsbelegerfassung ist es möglich einen Beleg unqualifiziert einem Projekt zuzuordnen. Da die Zuweisung weder zu Zumietung, Jobkosten oder Ressourcen gehört, wird hierfür das gewählte Kostenkonto verwendet.

#### Kostenkonto Zumietung

Werden Artikel zugemietet, welche nicht in den Stammdaten enthalten sind, wird dieses Kostenkonto verwendet.

#### Kostenkonto manuelle Bestellungsposition

Wird bei einem Bestellvorgang eine manuelle Position hinzugefügt, kann kein Standardkostenkonto eines Artikels verwendet werden. Hierfür wird das Kostenkonto verwendet.

#### Kostenkonto manuelle Verkaufsposition

Wird bei einem Verkaufsvorgang eine manuelle Position hinzugefügt, kann kein Standardkostenkonto eines Artikels verwendet werden. Hierfür wird das Kostenkonto verwendet.

Controlling Center - Konfiguration und Einstellungen

# <span id="page-19-0"></span>Kassenbuchkonto anlegen  $e^{\delta t}$

Bevor Sie das Kassenbuch nutzen können, müssen Sie ein Kassenbuchkonto der Kontenart Geldkonto anlegen und dieses dann für das Kassenbuch aktivieren.

## **Kassenbuchkonto aktivieren**

- 1. easyjob Menü $\mathcal{L}$  Stammdaten  $\mathcal{L}$  Konten
- 2. Nach Kontenart Geldkonto filtern

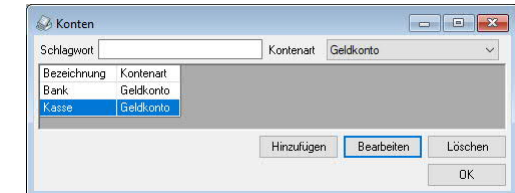

- 3.  $\leq$  Konto auswählen
- 4.  $\mathbb{S}\cdot$  Bearbeiten
- 5. Den Haken bei Kassenbuch setzen

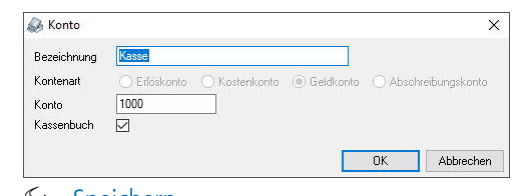

- 6.  $\leftrightarrow$  Speichern
- 7.  $\leftrightarrow$  Ok

# <span id="page-20-0"></span>CC Workflow Einstellungen

Zur Sicherstellung der Rechnungseingangsprüfung wird bei der Zuordnung von Eingangs-belegen zu Projekten ein Freigabeprozess gestartet. In den Programmeinstellungen können Sie festlegen, für welche Zuordnungspositionsarten der CC Workflow beim Erzeugen aktiviert wird und somit später bestätigt werden muss.

1. easyjob Menü $\mathcal{L}_{\bullet}$  Optionen  $\mathcal{L}_{\bullet}$  Controlling Center

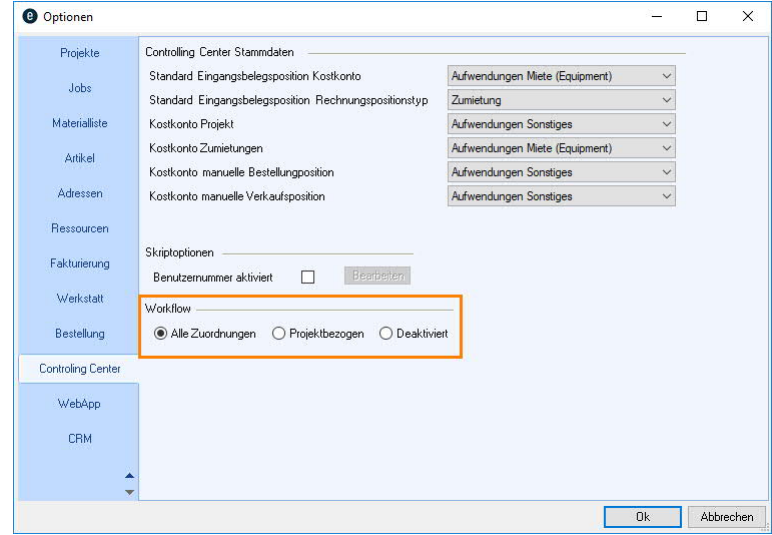

- 2. Definieren Sie die gewünschten Workflow-Einstellung
- 3.  $\leftrightarrow$  Ok

Zum Aktivieren der Einstellungen ist ein easyjob Neustart erforderlich.

# <span id="page-21-0"></span>Controlling Center Cockpit

Das Controlling Cockpit ist der zentrale Einstieg in die Controlling Center Funktionalität. Die unterschiedlichen Bereiche des Controlling Centers lassen sich zusätzlich über das easyjob Menü öffnen.

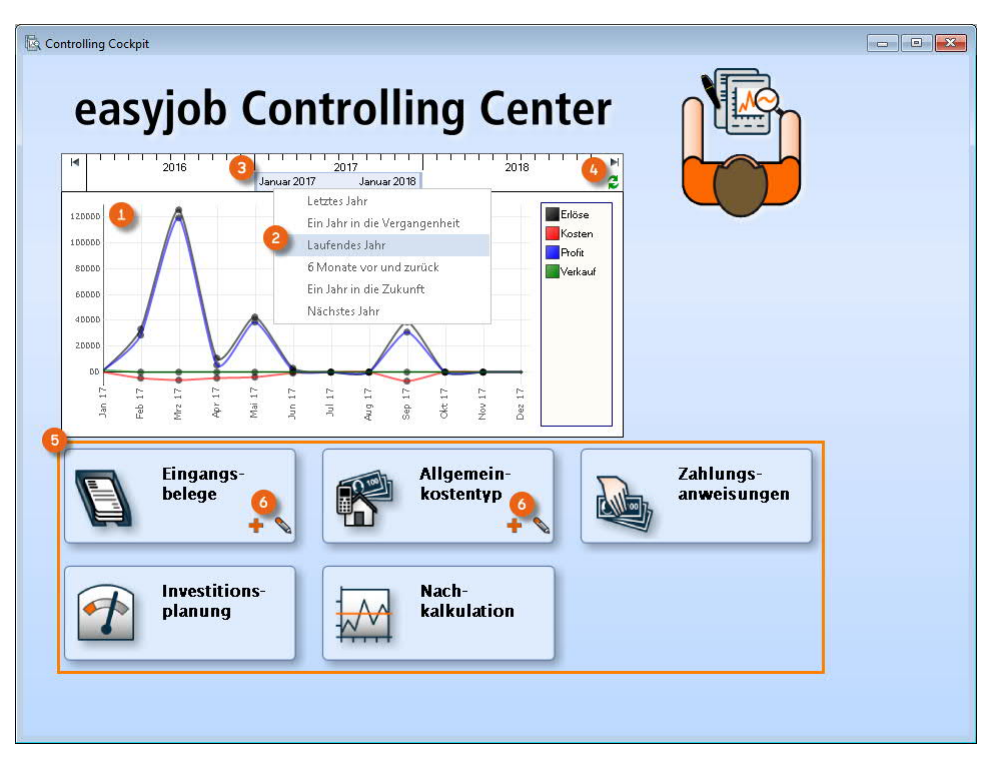

Die Übersichtsgrafik  $\odot$  gibt einen kurzen Überblick über die finanzielle Situation der Firma. Über verschiedenen Linien werden die derzeitigen Erlöse und Kosten errechnet, daraus ergibt sich der Ertrag des Monats. Die jeweiligen Zahlen werden aus den geplanten Erlösen der bestätigten Projekte und Verkaufsvorgängen, sowie aus den geplanten Kosten errechnet. Die Anzeige ist auf das laufende Jahr (2) vorselektiert. Neben den vordefinierten Zeitfenstern aus dem Kontextmenü, können Sie mit der Maus den Zeitstrahl § nach Ihren Wünschen verschieben, zum Berechnen des Zeitraums klicken Sie auf Aktualisieren 4. Zusätzlich ermöglichen die ® Schaltflächen eine schnelle Navigation in die unterschiedlichen Bereiche des Controlling Centers. Durch einen Klick auf die Schaltfläche öffnet sich der jeweilige Programmbereich. Bei den Eingangsbelegen und Allgemeinkosten besteht zusätzlich die Möglichkeit einen neuen Datensatz © zu erzeugen oder einen bestehenden Datensatz zu bearbeiten.

# <span id="page-22-0"></span>Eingangsbelegerfassung

Der Eingangsbeleg ist die Basis für viele Bereiche des Controlling Centers. Den Inhalt jeder Rechnung die Sie erhalten, erfassen Sie in easyjob als Eingangsbeleg. Durch die Zuordnung des Eingangsbeleges zu den einzelnen easyjob Modulen und Bereichen erfolgt die Kostenkontrolle, die Projektnachkalkulation sowie der Belegexport an die Finanzbuchhaltung. Zusätzlich kann der jeweilige Projektleiter über einen Freigabeworkflow entscheiden ob der zugeordnete Eingangsbeleg sachlich und inhaltlich korrekt ist. Anhand des Zahlungsziels werden die Zahlungsaufträge errechnet. Zur Dokumentation ist es zusätzlich möglich den Originalbeleg über einen Dokumentenscanner anzuhängen. Der Vorteil in der Hinterlegung des Originalbelegs besteht darin, jederzeit per Knopfdruck auf den Beleg zurückgreifen zu können, sowie die ergonomische Zuordnung der Belegposition. Bei der Zuordnung ist ein Blickkontakt nicht mehr zwischen Beleg, Bildschirm und evtl. der Tastatur notwendig.

## **Erstellen eines Eingangsbeleges**

1. easyjob Menü $\leq$  Controlling  $\leq$  Eingangsbeleg erzeugen

oder

1. easviob Menü $\mathcal{S}_\bullet$  Controlling Center  $\mathcal{S}_\bullet$  Eingangsbeleg Hinzufügen-Icon

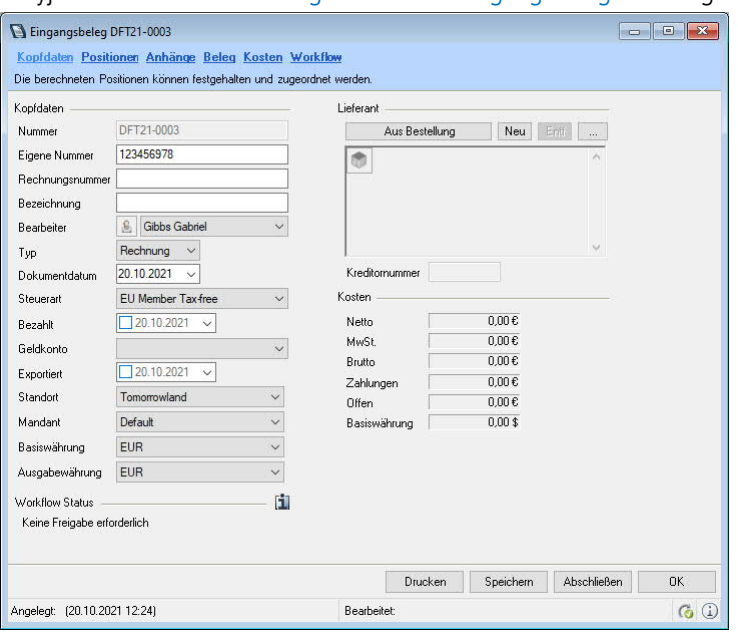

- 2. Geben Sie die gewünschten Daten wie in den folgenden Abschnitten beschrieben ein
- 3.  $\leftrightarrow$  Ok

# <span id="page-23-0"></span>Kopfdaten

In den Kopfdaten  $\odot$  erfassen Sie die Rechnungsnummer  $\odot$ , den Lieferanten  $\odot$  und die Steuerart (6). Bei der Auswahl des Lieferanten können Sie direkt die passende Bestellung (4) zuordnen. Die Bezeichnung (5) wird bei der Zuordnung der Adresse aus dem Adressnamen bzw. dem Namen der Bestellung zusammengesetzt und kann jederzeit überschrieben werden. Der Steuersatz wird als Voreinstellung für die einzelnen Belegpositionen selektiert. Im Falle verschiedener Steuersätze einer Belegposition, kann die Steuer auf der Belegposition auch manuell korrigiert werden. Des Weiteren können Sie den Typ  $\odot$  (Rechnung oder Gutschrift) und das Datum  $\odot$  des Dokumentes eingeben. Das Bezahlt Datum  $\odot$  und das für die Bezahlung genutzte Geldkonto  $\omega$ , sowie eine Übersicht und einen Status der Kosten  $\omega$  werden ebenfalls in den Kopfdaten angezeigt. Zusätzlich sehen Sie den Workflow Status (22.

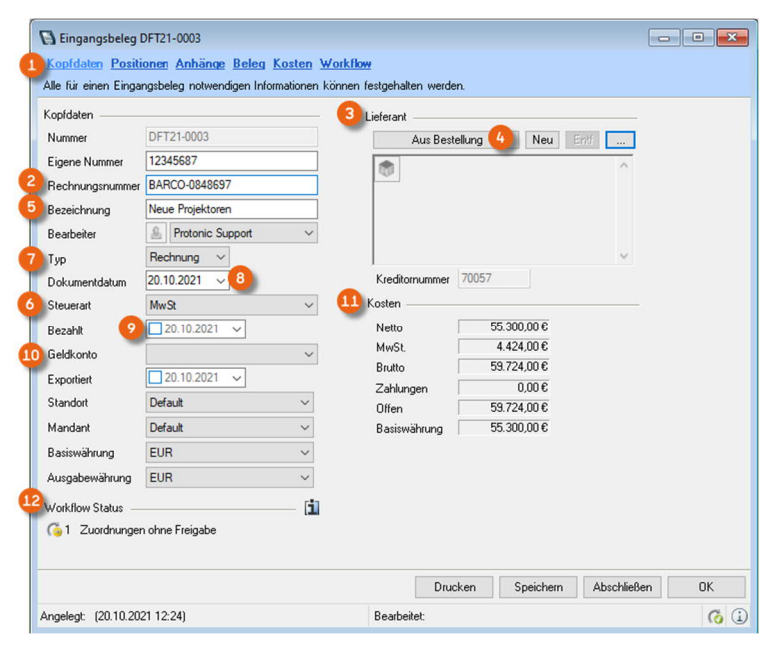

## Warnung bei gleicher Rechnungsnummer

Um zu vermeiden das Rechnungen doppelt erfasst werden, erscheint bei gleicher Rechnungsnummer zu einem Lieferanten eine entsprechende Warnung.

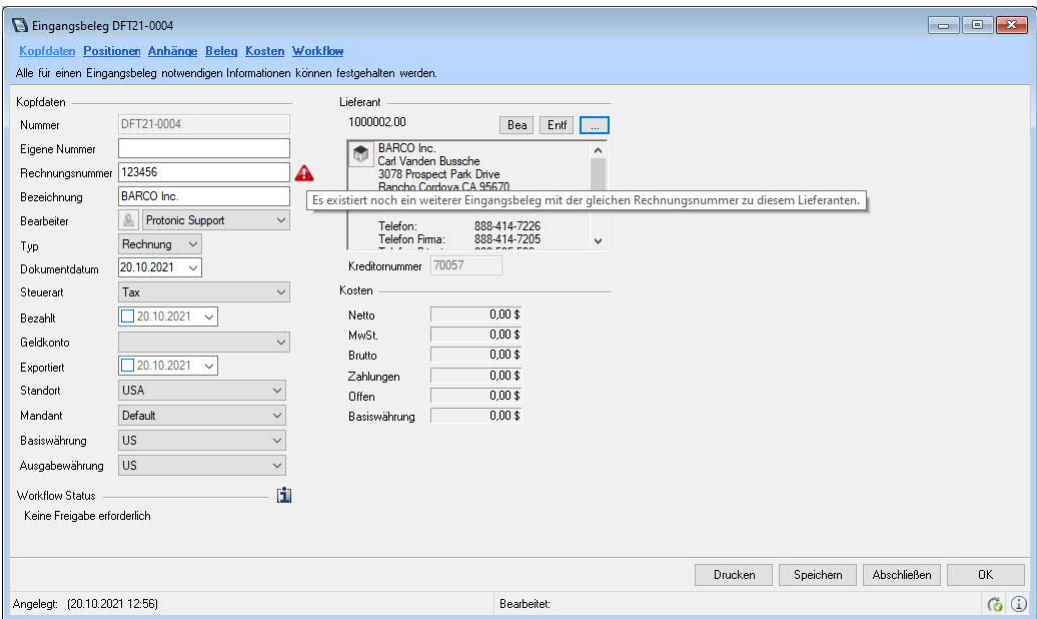

## <span id="page-24-0"></span>Positionen

Wie viele Positionen Sie erzeugen hängt davon ab, wie genau Sie später das Controlling durchführen möchten. Sie können z.B. für jeden einzelnen Zumietartikel einer Lieferantenrechnung eine Position erfassen oder alle zugemieteten Artikel zu einem Job in einer Position zusammenfassen.

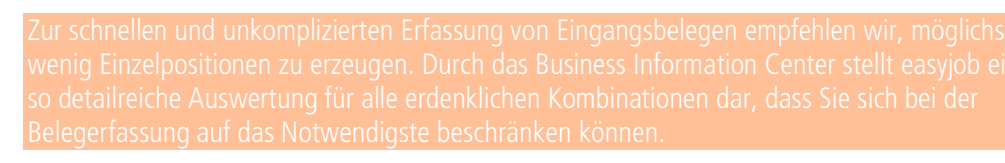

Sie haben die Möglichkeit über den eigescannten Beleg die Positionen schnell und einfach graphisch zu erzeugen (siehe auch Abschnitt  $\Box$  [Beleg\)](#page-34-1) oder die Positionen manuell einzugeben.

## **Belegpositionen manuell hinzufügen**

- 1. easyjob Menü $\mathcal{S}_\bullet$  Controlling  $\mathcal{S}_\bullet$  Eingangsbeleg erzeugen
- 2.  $\leq$  Karteikarte Positionen
- 3.  $\mathfrak{S}$  Hinzufügen
- 4. Geben Sie die gewünschten Daten ein

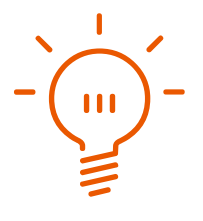

## Aufteilung der Eingangsbelegposition

Wie genau Sie die Eingangsbelegpositionen erfassen möchten hängt von Ihren Anforderungen der Einzelauswertungen ab. Prinzipiell können Sie z.B. für eine Mietrechnung mit mehreren Artikeln auch eine Belegposition erzeugen. Sollte ein Lieferant verschiedene Leistungen in einer Position  $\odot$  zusammenfassen, können Sie diese mit Hilfe von Unterpositionen auf verschiedene Leistungen (2) aufteilen.

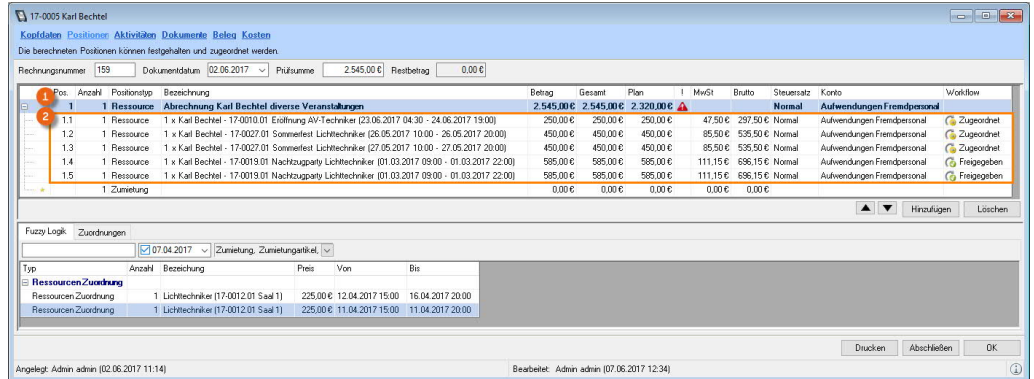

In der Belegposition erfassen sie die Anzahl, den Positionstyp, die Bezeichnung, den Betrag, den Steuersatz und das Fakturierungskonto. Wenn Sie die Belegpositionen über ein Dokument erfassen, können Sie die Bezeichnung offenlassen, da Sie den Originaltext über den Bildausschnitt § jederzeit einsehen können. Die Reihenfolge der Positionen verändern können Sie über die Pfeiltasten 4. Die Steuer wird automatisch anhand der Belegkopfdaten (aus den Stammdaten des Lieferanten) vorselektiert.

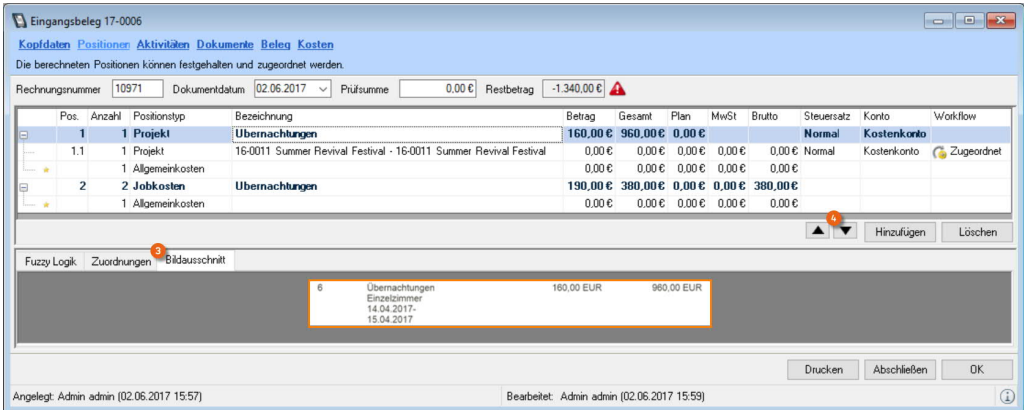

Anhand des selektierten Kontos werden die Kosten beim Export in der Buchhaltung kontiert. Möchten Sie den jeweiligen Positionen die Leistungen zuordnen, brauchen Sie das Konten- und Positionstypfeld nicht auswählen.

Der Datenexport basiert auf Grundlage der Konteninformation aus der Leistungszuordnung. Dann können Sie auch das Betragsfeld offenlassen. Das Feld wir automatisch anhand der Zuordnungen summiert.

## Leistungszuordnung (automatisch)

Anhand der Leistungszuordnung (Herstellen einer Verbindung von Vorgängen in easyjob zu einer Eingangsrechnung) werden die Kosten in den jeweiligen easyjob Programmmodulen angezeigt und berechnet. Zur schnellen Zuweisung erstellt Ihnen die easyjob Fuzzy Logik auf Grundlage des aktuellen Eingangsbelegs und den vorhandenen Informationen (Lieferant) Vorschläge. In das Feld Prüfsumme  $\Omega$  tragen Sie den Rechnungsbetrag ein. Die Fuzzy Logik  $\Omega$  listet Ihnen alle Vorgänge auf, die mit dem Lieferanten in Verbindung stehen und zu einer Eingangsrechnung passen könnten. Verschiedene Filter wie der Vorgang § (Zumietung, Zumietartikel, Jobkosten, etc.), das Datum  $\left($ <sup>a</sup>) (vorselektiert auf einen Zeitraum minus zwei Monate) und ein Schlagwortfilter  $\left($ **6**) (hier können Sie die Wildcards \* und ? verwenden. Der \* ersetzt den Rest eines Wortes, das ? ersetzt einen Buchstaben mit einem variablen Text) erzeugen mehr Übersichtlichkeit.

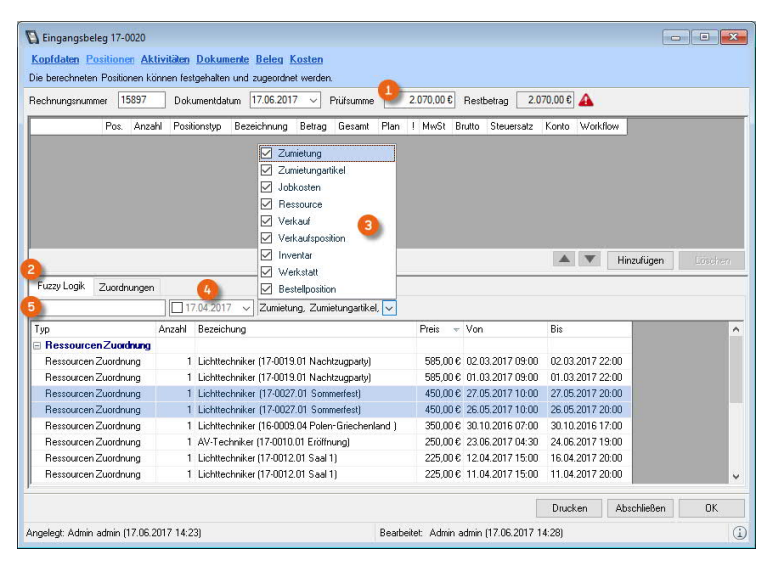

## **Die Analyse erfolgt nachfolgender Logik**

#### Zumietung bzw. Zumietungsartikel

Alle Jobs vom Typ Zumietung (bzw. die enthaltenen Artikel), alle Bestellungen für Jobs vom Typ Zumietung (bzw. die Artikel) ohne Leistungszuordnung zu dem selektierten Lieferanten.

#### Jobkosten

Vom selektierten Lieferanten werden aus der Vergangenheit alle Jobkosten ohne Leistungszuordnung der letzten und nächsten sechs Monate angezeigt.

#### Ressource

Alle Ressourcen ohne Leistungszuordnung zu dem selektierten Lieferanten. Fahrzeuge werden auch dann vorgeschlagen, wenn die Lieferantenadresse mit der im Fahrzeug hinterlegten Adresse übereinstimmt. Fahrzeuge werden mit KFZ-Kennzeichen angezeigt.

#### Verkauf bzw. Verkaufspositionen

Alle Jobs vom Typ Verkauf (bzw. die enthaltenen Verkaufspositionen), alle Bestellungen für Jobs vom Typ Verkauf (bzw. die enthaltenen Verkaufspositionen) ohne Leistungszuordnung zu dem selektierten Lieferanten.

#### Inventar

Alle Inventareinträge, bei dem der selektierte Lieferant als Bezugsquelle definiert wurde.

#### Werkstatt

Alle laufenden Werkstattvorgänge ohne Leistungszuordnung, in denen der selektierte Lieferant als externe Wartungsadresse ausgewählt ist.

#### Bestellposition

Alle laufenden Bestellungen ohne Leistungszuordnung zu dem selektierten Lieferanten.

## Konzernstruktur Zuordnung über Fuzzy-Logik

Wenn Sie das easyjob CRM Modul verwenden, werden Ihnen zu Ihrem Lieferanten auch die Mutteradressen und Tochterfirmen angezeigt. Siehe auch **D**[easyjob CRM Mutteradresse und](https://help.protonic-software.com/de/documentation/easyjob_crm_2%23mutteradresse_und_tochterfirmen_781) [Tochterfirmen](https://help.protonic-software.com/de/documentation/easyjob_crm_2%23mutteradresse_und_tochterfirmen_781).

## Belegposition per Fuzzy Logik erzeugen und zuordnen

Fügen Sie analog zur Rechnung eine neue Position hinzu 6 und passen Sie bei Bedarf den Positionstyp  $\odot$ , die Bezeichnung  $\odot$  und das Konto  $\odot$  an. Automatisch wird eine neue Unterposition erzeugt und mit einem Stern ® gekennzeichnet.

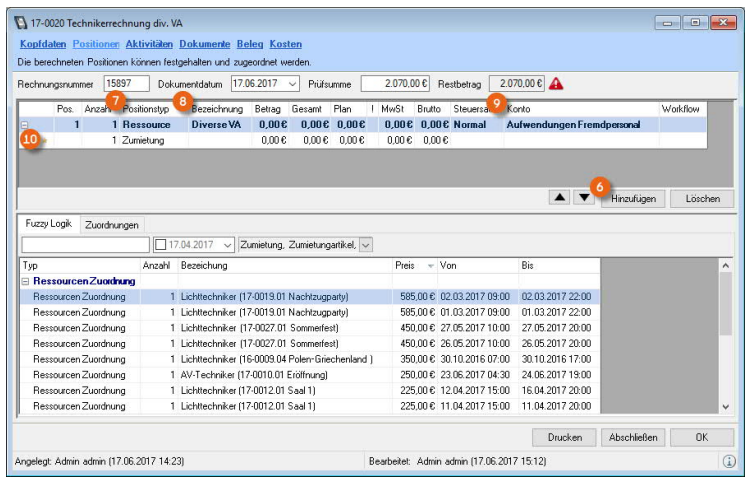

Mit Drag&Drop ziehen Sie nun die passenden Positionen aus der Fuzzy Logik nacheinander auf die freien Unterpositionen  $\omega$ . Der Positionstyp  $\omega$  und das Konto werden von der Hauptposition übernommen und können nachträglich angepasst werden. Eine Warnhinweis (13) zeigt die Differenz vom Plan zum Ist-Betrag an, mit einem Rechtsklick auf das Symbol können Sie das Untermenü öffnen und sich für die Aufteilung der Differenz (44) (anteilig zur Anzahl bzw. anteilig zu den Kosten) entscheiden. Mit Summe übernehmen, übernehmen Sie die geplante Summe.

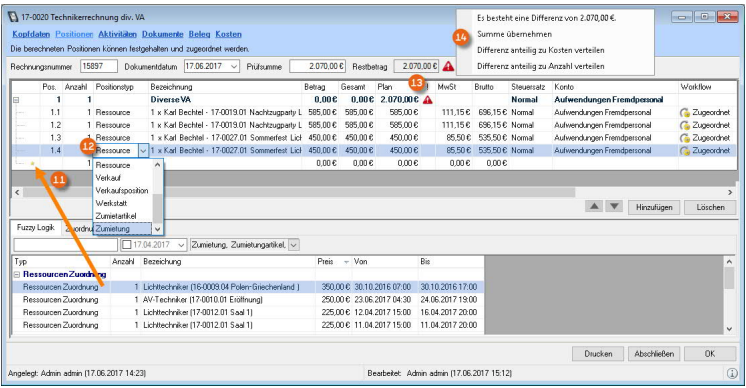

Alternativ können Sie die per Fuzzy Logik vorgeschlagenen Zuordnungen per Drag&Drop auf das leere Feld im Fenster der Belegpositionen ziehen. easyjob erzeugt dann für jede Zuordnung einen separaten Eintrag.

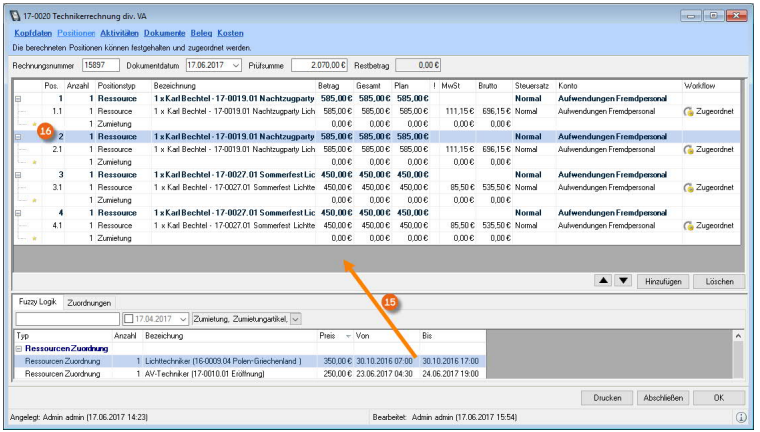

## Leistungszuordnung (maunell)

Es ist auch möglich die Leistungszuordnung manuell vorzunehmen. Wählen Sie hierfür die Karteikarte Zuordnungen  $\odot$  und den gewünschten Positionstyp  $\odot$  (z.B. Bestellungen) zu dem Sie Leistungen zuordnen möchten. Selektieren Sie eine Bestellung <sup>3</sup> und ziehen Sie per Drag&Drop die gewünschten Positionen in das freie Feld (4). Automatisch wird eine entsprechende Hauptposition mit der dazugehörigen Unterposition erstellt <sup>5</sup> und die ausgewählte Bestellposition der Eingangsrechnung zugeordnet.

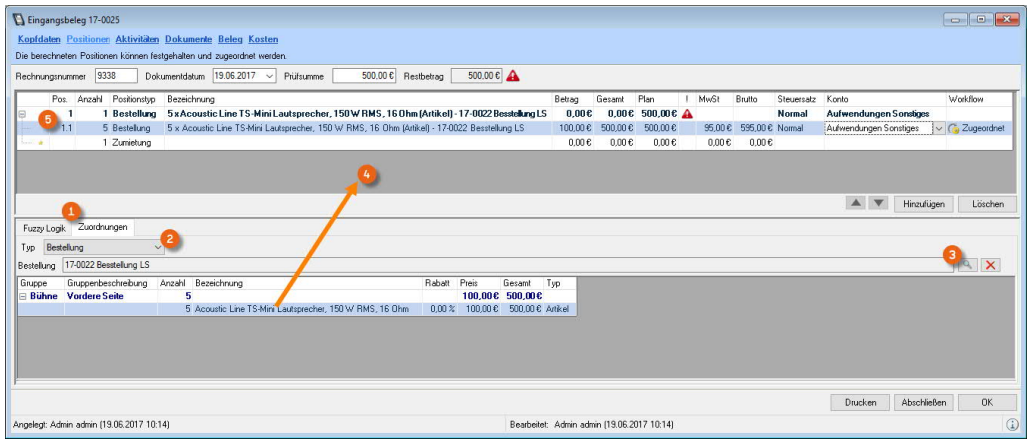

Zusätzlich zu den easyjob Vorgängen (Bestellung, Inventar, etc.) ⑥ können Sie Ihre Eingangsrerechnung zu Allgemeinkosten  $\odot$  zuordnen. Ist eine Belegposition keinem Vorgang in easyjob zuzuordnen können, wählen Sie den Positionstyp Benutzer ®.

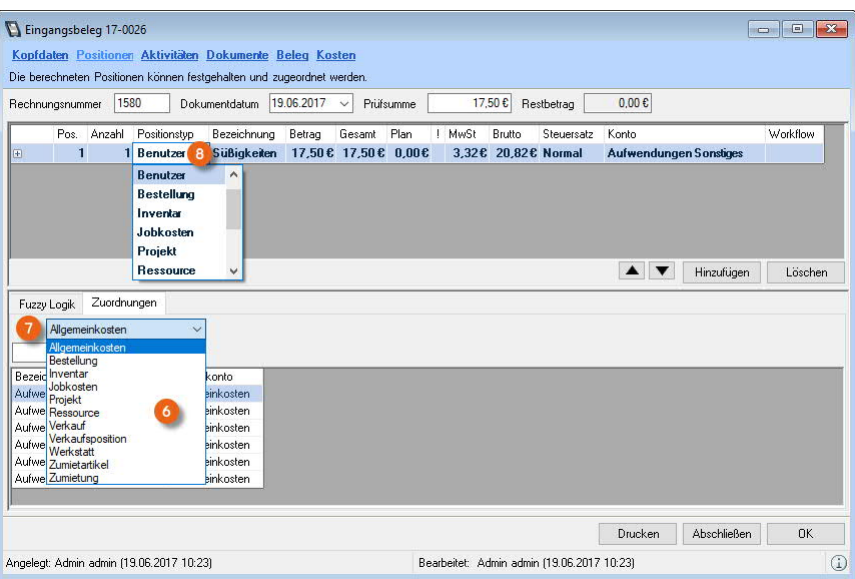

Nachfolgendend werden die einzelnen Leistungszuordnungen und deren Zusammenhänge in easyjob dargestellt.

#### Leistungszuordnung Allgemeinkosten

Allgemeinkosten Leistungen wie z.B. Telefonrechnungen oder ähnliches werden den Allgemeinkosten zugeordnet.

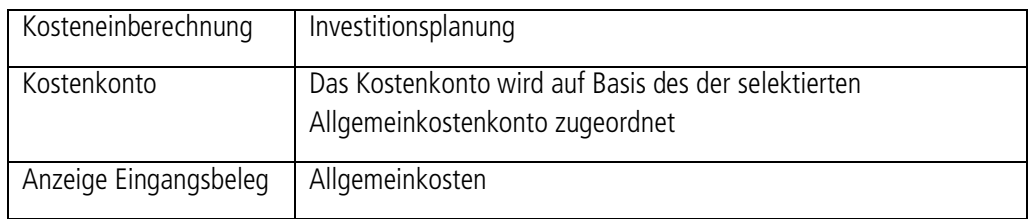

#### Leistungszuordnung Benutzer

Sollten Sie eine Belegposition keinem Objekt in easyjob zuordnen können, wählen Sie Benutzer.

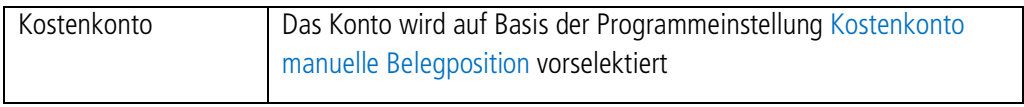

#### Leistungszuordnung Bestellung

Eingangsbelege, die Sie aufgrund getätigter Bestellungen aus easyjob Bestellvorgängen erhalten, können Sie den jeweiligen Bestellvorgängen zuordnen.

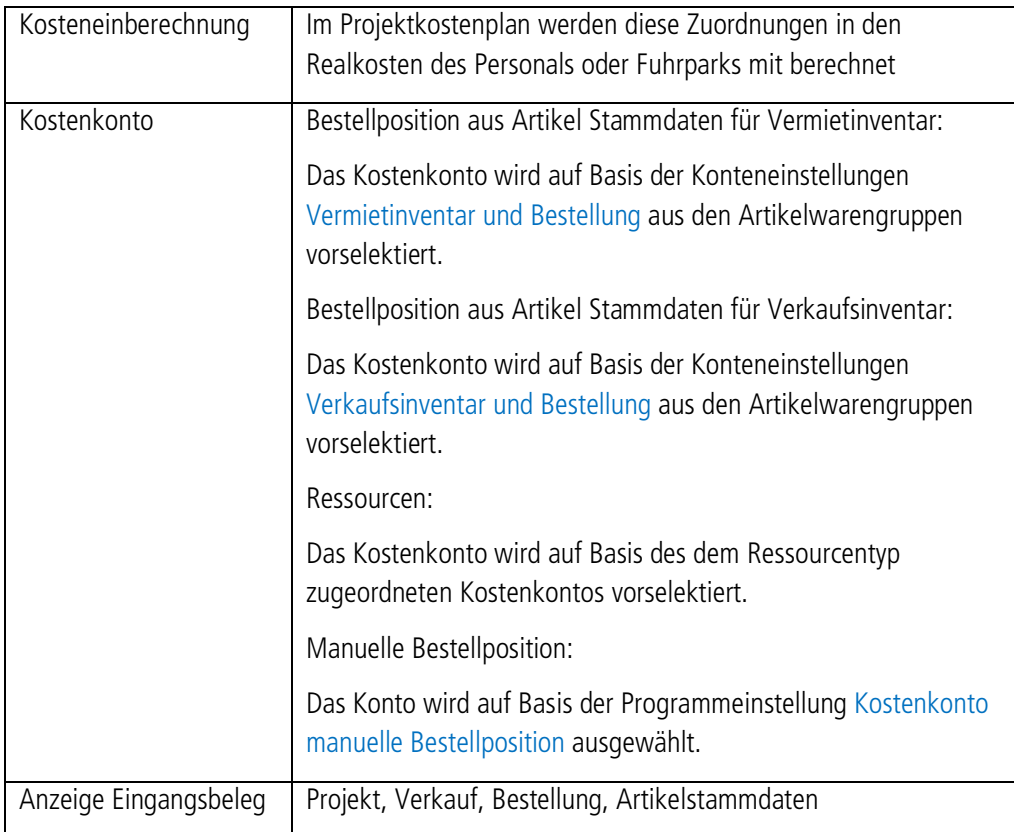

#### Leistungszuordnung Inventar

Möchten Sie einen Eingangsbeleg zum Kauf eines Artikels für den Vermiet- oder Verkaufsbestand zuordnen und verfügen über keinen Bestell- oder Verkaufsvorgang, können Sie die Leistung einem Inventareintrag zuordnen.

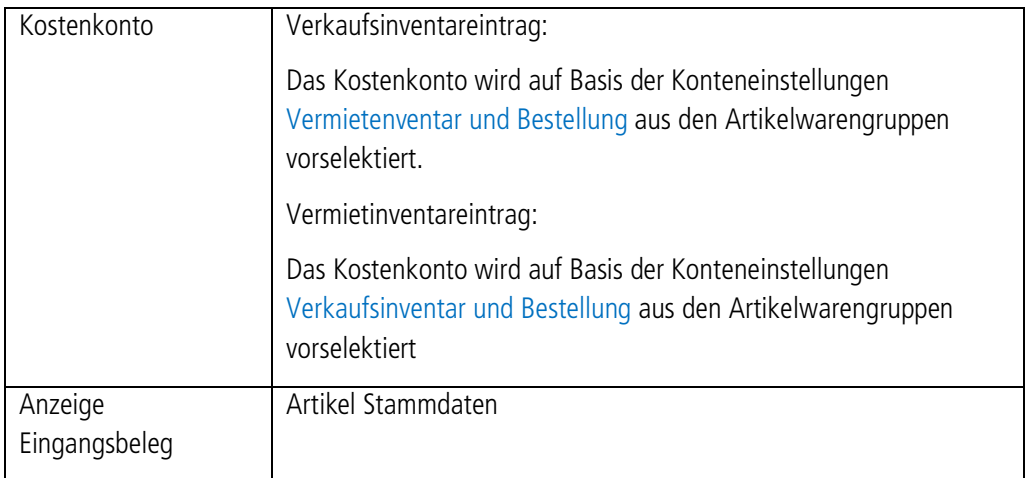

#### Leistungszuordnung Jobkosten

Über die Jobkostenleistungszuordnungen werden Leistungen von Lieferanten zu den Kosten eines Jobs zugeordnet.

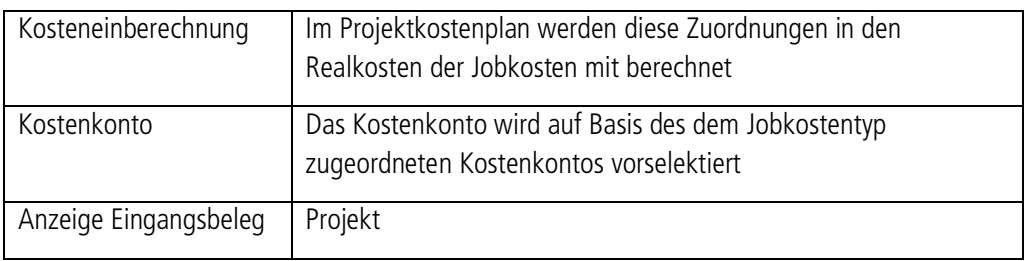

#### Leistungszuordnung Projekt

Jedem Projekt können über die Job-, Ressoruce-, Zumietkosten usw. eine Reihe von verschiedenen Kosten für Leistungen zugeordnet werden.

Sollte eine Zuordnung nicht genau möglich sein oder sollte ein Beleg vorliegen, der in keine der aufgeführten Vorgänge zuzuordnen ist, können Sie eine allgemeine Leistungszuordnung zu dem Projekt vornehmen.

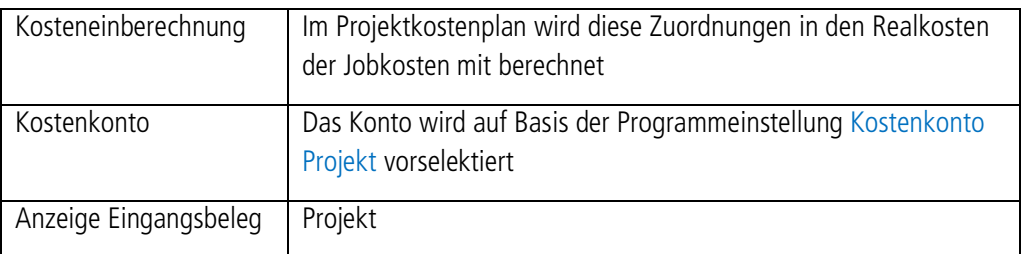

#### Leistungszuordnung Ressource

Über die Leistungszuordnung zu einer Ressource ordnen Sie die Belegposition als Kosten zu einer Rechnung für eine Ressource aus einen Projekt zu.

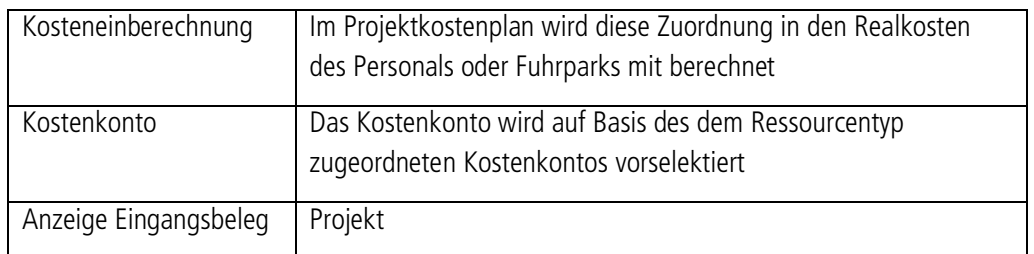

#### Leistungszuordnung Verkauf bzw. Verkaufspositionen

Über die Leistungszuordnung zu einem Verkaufsprojekt ordnen Sie den Beleg als Kosten für einen Verkaufsvorgang bzw. zu den einzelnen Verkaufspositionen zu.

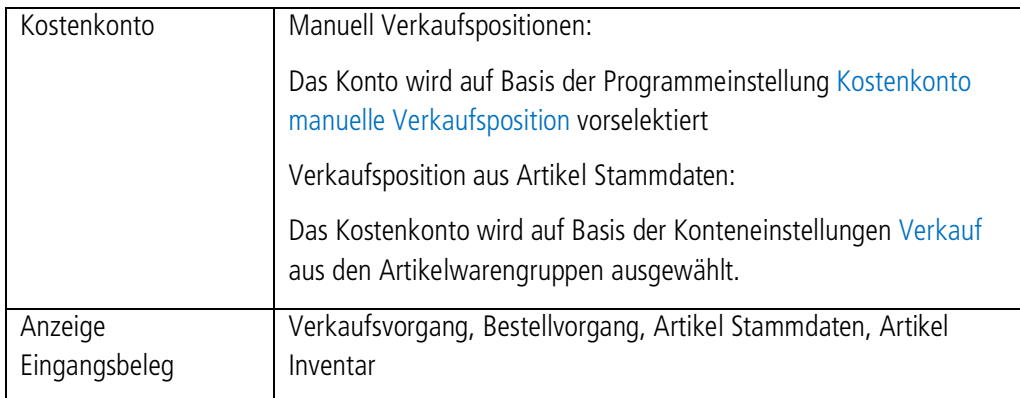

#### Leistungszuordnung Werkstatt

Über die Leistungszuordnung zu einem Werkstattvorgang erfassen Sie die Belegposition als Kosten zu einer Rechnung, die Sie für einen Werkstattvorgang erhalten haben.

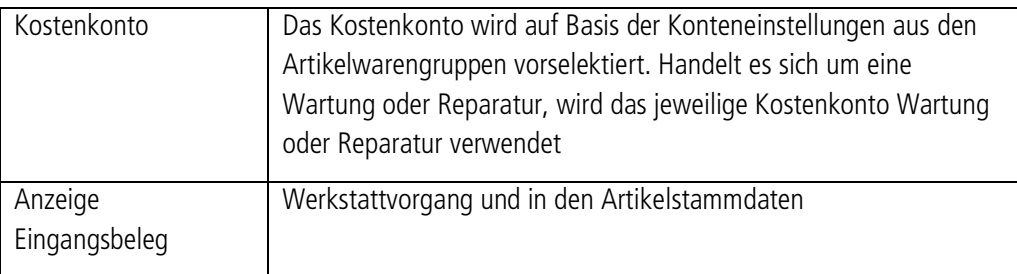

#### Leistungszuordnung Zumietung bzw. Zumietartikel

Über die Leistungszuordnung zu einer Zumietung ordnen Sie die Belegposition als Kosten für die gesamte Zumietung bzw. für zugemietetes Equipment zu.

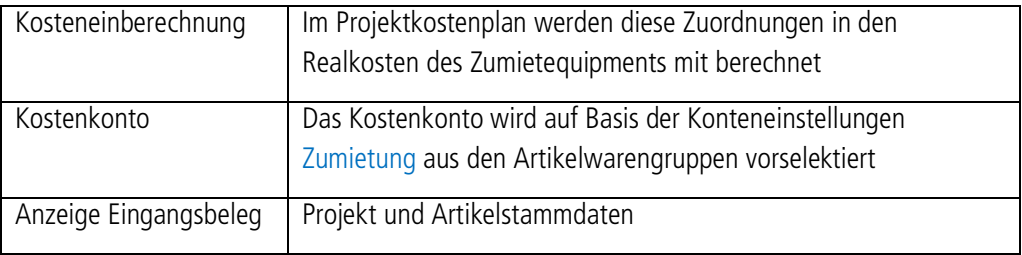

#### Leistungszuordnung zunächst nicht bekannt

In Einzelfällen kann es vorkommen, dass z. B. Ihre Buchhaltung entscheiden muss, welches das richtige Kostenkonto ist. Hierfür können Sie einen Leereintrag auswählen.

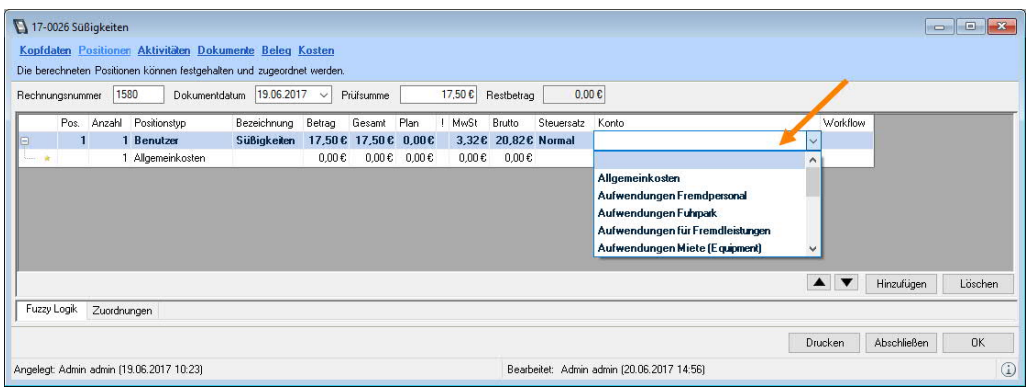

Über eine Navigatoransicht können alle Belege mit Leereintrag ermittelt werden. Siehe auch Abschnitt **J** [Übersichten im Navigator und easyjob Heute](#page-39-0).

# <span id="page-34-0"></span>Anhänge

Wie in vielen weiteren easyjob Programmmodulen können Sie im Eingangsbeleg eine beliebige Anzahl von Dokumenten zuordnen.

Zusätzlich ist es im Eingangsbeleg möglich, das Originaldokument über einen Scanner einzulesen.

Siehe auch  $\Box$  [easyjob 6 Handbuch Dokumentart](https://help.protonic-software.com/de/documentation/easyjob_6_1#dokumentart_2556).

# <span id="page-34-1"></span>Beleg

## Zuordnung des Belegdokumentes

Um Positionen aus der eingescannten Rechnung oder der Rechnung im PDF-Format automatisch zu übernehmen, müssen Sie die betreffende Rechnung zunächst unter der Karteikarte Dokumente hinterlegen. Anschließend können Sie das Dokument als Beleg auswählen.

Rechnung hinterlegen:

- 1. easyjob Menü $\leq$  Controlling  $\leq$  Eingangsbeleg bearbeiten
- 2. Eingangsbeleg auswählen
- 3.  $\leftrightarrow$  Ok
- 4.  $\leq$  Karteikarte Dokumente
- 5.  $\leq$  Hinzufügen
- 6. Fügen Sie das gewünschten Dokument hinzu

Hinterlegte Rechnung als Beleg auswählen:

- 1. easyjob Menü $\mathcal{L}$  Controlling  $\mathcal{L}$  Eingangsbeleg bearbeiten
- 2.  $\leq$  Karteikarte Beleg

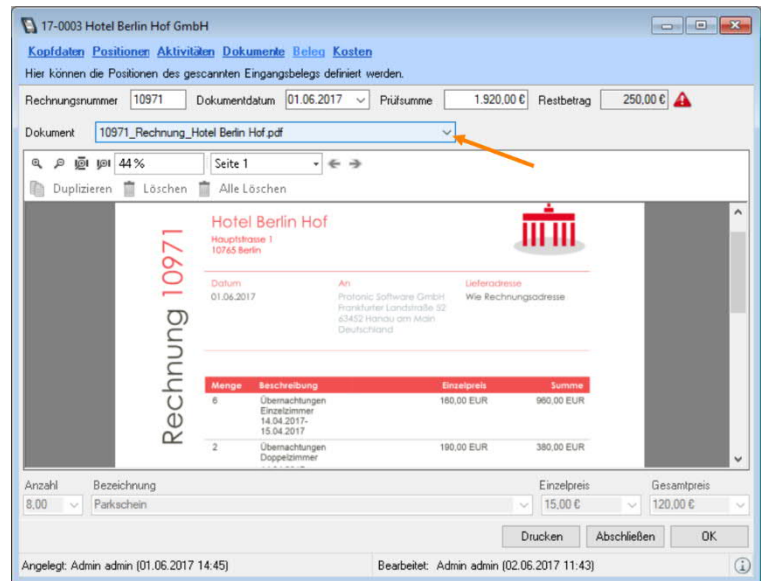

- 3.  $\leftrightarrow$ Dokumente
- 4. Wählen Sie das gewünschte Dokument aus

## Sammeldokument verarbeiten

Möchten Sie mehrerer Belege gleichzeitig erfassen, scannen Sie alle gewünschten Dokumente auf einmal. Mit der Funktion Sammeldokument verarbeiten können Sie aus allen Rechnungen bequem entsprechende Eingangsbelege erzeugen. Wählen Sie nachdem Scannen die Datei Ihres erzeugten Sammeldokumentes  $\Omega$  aus. Navigieren Sie mit den Pfeiltasten  $\Omega$  durch die verschiedenen Seiten, geben Sie Rechnungsnummer, Datum und Rechnungssumme sowie den Lieferanten ein  $\odot$  und klicken bei mehrseitigen Rechnungen immer auf der ersten Seite Neuer Beleg <sup>3</sup> (bei einseitigen Rechnungen entsprechend auf der ersten Seite). Abschließend klicken Sie auf Belege erstellen 6.

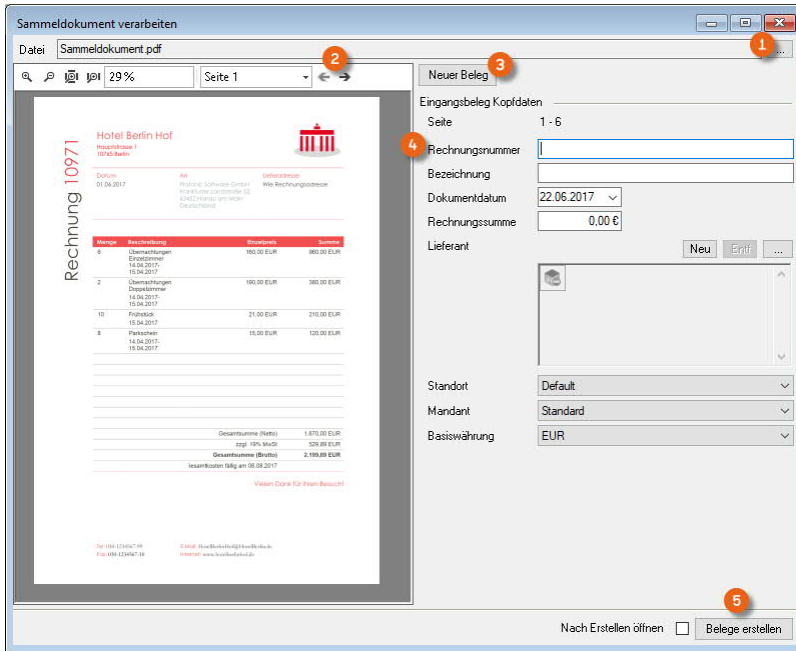

#### **Sammeldokument verarbeiten**

1. easyjob Menü $\leq$  Controlling  $\leq$  Sammeldokument verarbeiten

## Einzelpositionen im Belegdokument zuordnen

Um die Einzelpositionen später einfacher den jeweiligen Kostenarten zuzuordnen, können Sie das Originaldokument grafisch in einzelne Teilbereiche unterteilen. In der Werkzeugleiste  $\Omega$ passen Sie die Ansicht so an, dass Sie die Belegpositionen optimal auf Ihrem Bildschirm sehen. Durch Selektion mit der Maus (Rahmen aufziehen) (2) erstellen Sie eine neue Position (3). Sind auf dem Beleg mehrere Positionen, die Sie zusammenfassen möchten, können Sie die Selektion über mehrere Zeilen ausweiten. Nach der Zuweisung des Bereiches wird automatisch die Positionsnummer (z.B. 1) eingefügt. Sie können die Position § durch Eingabe in das Textfeld manuell nachbearbeiten. In der Ergebniszeile 4 werden die Daten die für das jeweilige Feld automatisch erkannt wurden zur Auswahl angezeigt. Über die Pfeiltaste öffnen Sie die Auswahl % und können den passenden Wert zuweisen. Besteht der Beleg aus mehreren Positionen, so können Sie über das Menü die Selektion duplizieren  $\circledast$ .

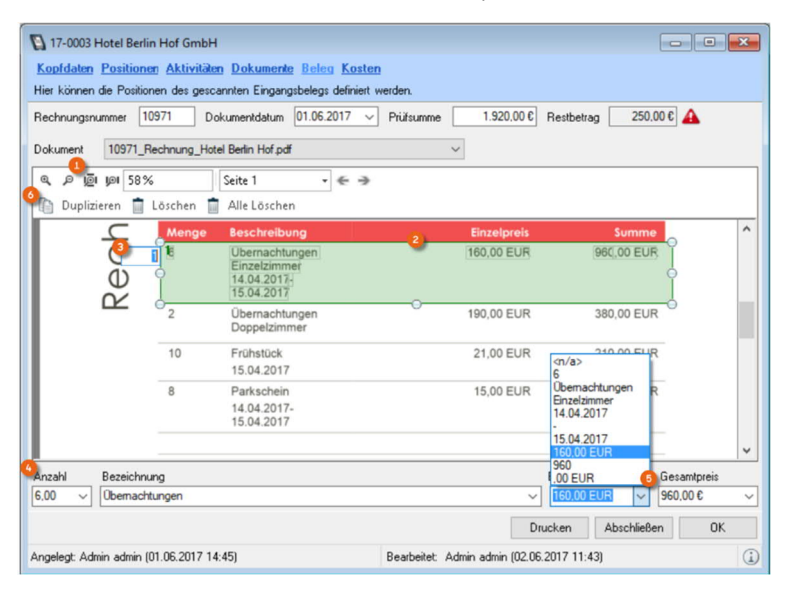

Nach dem Duplizieren wird die neue Position analog zu ersten Position erzeugt  $\odot$  und fortlaufend nummeriert (a). In der Regel wird in die Ergebniszeile die unter Position 1 gewählte Auswahl übernommen. Gegebenenfalls können Sie die Positionsinhalte über die Pfeiltasten der einzelnen Zellen <sup>(9)</sup> noch einmal anpassen. Fahren Sie mit dem Duplizieren fort, bis alle Positionen wunschgemäß erfasst wurden. Besteht Ihr Eingangsbeleg aus mehreren Seiten, können Sie diese über das Werkzeugmenü  $\omega$  auswählen. Auch das Löschen einzelner  $\omega$  oder aller ausgewählter Positionen @ ist möglich. Unter der Karteikarte Positionen werden Ihnen alle erzeugten Elemente angezeigt. Siehe auch Abschnitt <sup>[9]</sup> [Positionen](#page-24-0).

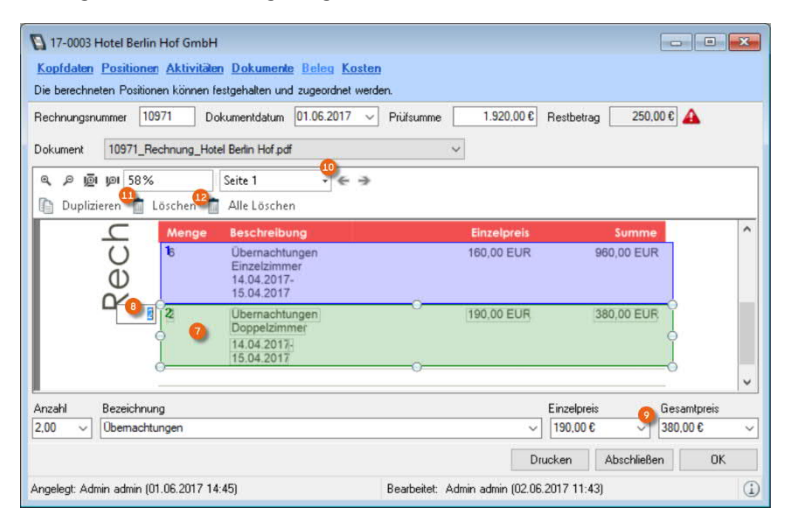

## <span id="page-37-0"></span>Kosten

In der Kostenübersicht wird die Summe der Einzelpositionen in einer Zeile zusammengefasst  $\Omega$ . Die Positionsliste wird nach Konten gruppiert @ dargestellt und das Zahlungsziel ③ aus den Adressstammdaten (Zahlungsart Lieferant) übernommen. Wurde der Eingangsbeleg aus einer Bestellung erzeugt, wird das Zahlungsziel der Bestellung - bei mehreren Bestellungen wird das Zahlungsziel der ersten Position - übernommen. Wenn Sie bei der Zahlungsart einen Leereintrag  $\Theta$  wählen, können die Zahlungskonditionen  $\Theta$  verändern. Das Ergebnis kann als Zahlungsplan hinzugefügt (6) werden.

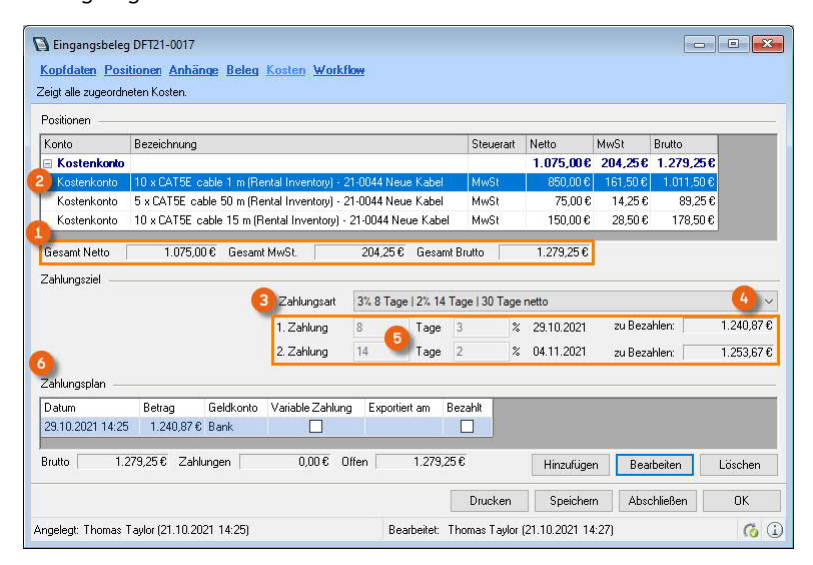

Unter Zahlungsplan legen Sie fest, wann und in welcher Höhe eine Überweisung getätigt werden soll. Anhand des Zahlungsziels werden der Betrag  $\odot$  und das Datum  $\odot$  der Zahlung vorgeschlagen. Mit Übernehmen ® erzeugen Sie die Vorbereitung zur Zahlungsaufträge, welche Sie dann unter Controlling Center  $\mathcal{S}_\bullet$  Zahlungsaufträge finalisieren können. Des Weiteren können Sie Ihr Geldkonto und das Bankkonto des Lieferanten (aus den Adress-stammdaten) auswählen.

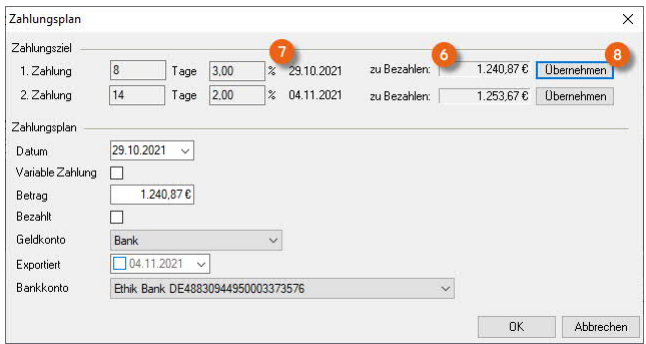

# <span id="page-38-0"></span>Eingangsbeleg Abschließen

Mit dem Abschluss eines Eingangsbelegs wird die Bearbeitung des Beleges gesperrt und für den Datenexport an die Finanzbuchhaltung vorbereitet. Beim Abschließen wird geprüft ob, der Eingangsbeleg mit den Exportdefinitionen des in den Stammdaten konfigurierten Datenexport übereinstimmt. Das Geldkonto welches im Zahlungsplan hinterlegt wurde, wird beim Abschließen automatisch in den Kopfdaten des Eingangsbelegs gesetzt.

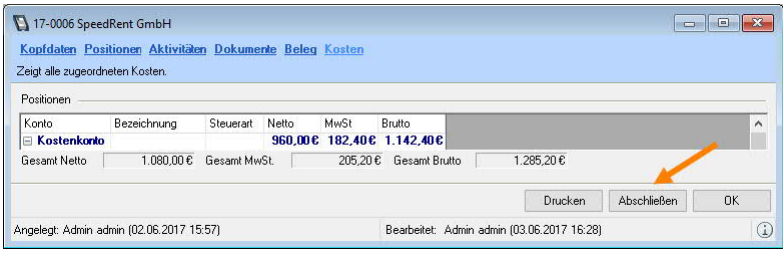

# <span id="page-39-0"></span>Übersichten im Navigator und easyjob Heute

Im Navigator und in easyjob Heute gibt können Sie mit vielen Filtern die Übersicht über alle Eingangsbelege behalten. Klicken Sie auf den Icon Einstellungen  $\Omega$  und ziehen Sie die gewünschten Filter per Drag&Drop in den Navigatorbereich (2).

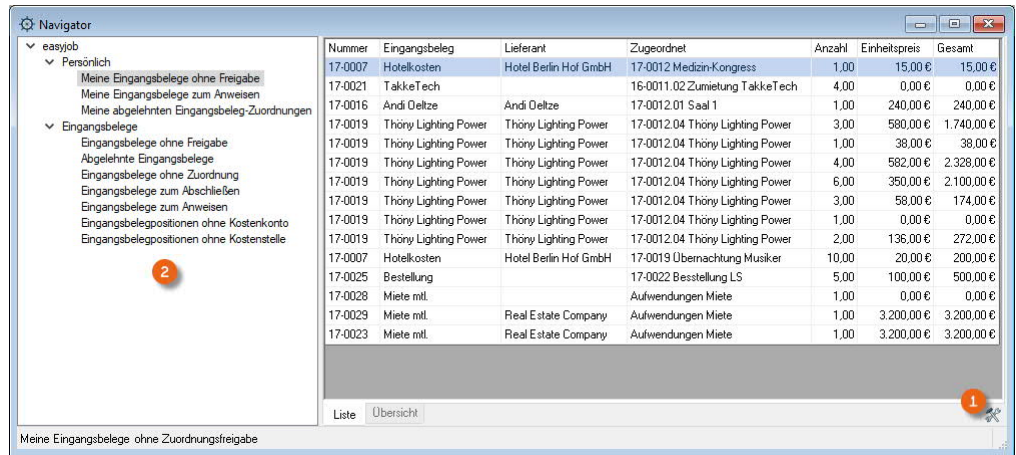

Im Persönlichen Bereich:

- Meine Eingangsbelege ohne Freigabe
- Meine Eingangsbelege zum Anweisen
- Meine abgelehnten Eingangsbeleg-Zuordnungen

Im allgemeinen Bereich:

- Eingangsbelege ohne Freigabe
- Abgelehnte Eingangsbelege
- Eingangsbeleg ohne Zuordnung
- Eingangsbelege zum Abschließen
- Eingangsbelege zum Anweisen
- Eingangsbelegpositionen ohne Kostenkonto
- Eingangsbelegpositionen ohne Kostenstelle

Die gleichen Übersichten stehen Ihnen in easyjob Heute zur Verfügung. Über das Kontextmenü können Sie weitere Arbeitsschritte vornehmen.

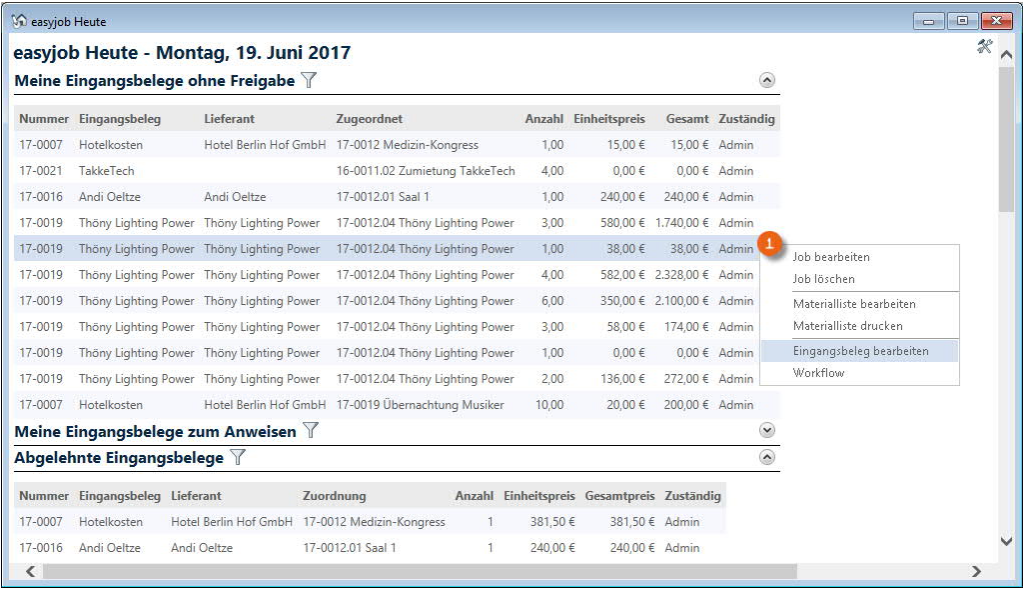

# <span id="page-40-0"></span>Eingangsbelegübersicht

In der Ansicht Eingangsbelege erhalten Sie eine Übersicht über alle Belege und können diese nach unterschiedlichen Kriterien filtern. Neben dem Zeitraum  $\Omega$ , einem Schlagwortfilter  $\Omega$ oder dem Lieferanten  $\circled{3}$  können Sie Ihre Anzeige außerdem auf die Art  $\circled{4}$  (Rechnung oder Gutschrift) und den Bearbeiter <sup>5</sup> eingrenzen.

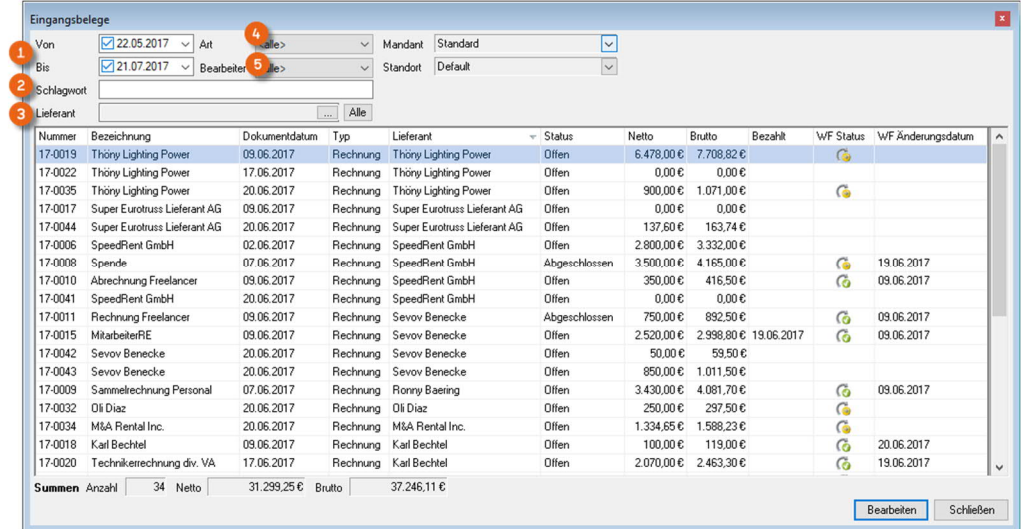

## **Eingangsbelegübersicht öffnen**

1. easyjob Menü $\mathcal{S}_\bullet$  Ansicht  $\mathcal{S}_\bullet$  Eingangsbelege

oder

1. easyjob Menü $\mathcal{L}$  Controlling  $\mathcal{L}$  Eingangsbeleg bearbeiten

Die erfassten Eingangsbelege werden über die Leistungszuordnung in den unterschiedlichen easyjob Bereichen (Bestellung, Werkstatt, etc.) angezeigt. In den Formularen (hier am Beispiel eines Projektes) wird eine zusätzliche Karteikarte Eingangsbelege  $\Omega$  eingeblendet. Über die Selektion kann der Zeitraum (2), sowie der Vorgang 3 über die Eingangsbelegliste gefiltert werden. Die zugeordneten Fremdleistungen werden gruppiert  $\odot$  nach den Eingangsbelegen angezeigt. Mit dem Kontextmenü (5) wird der jeweilige Eingangsbeleg geöffnet. Sie können den Workflowstatus  $\odot$  einsehen und bei Bedarf freigeben  $\odot$ . Zusätzlich wird die Summe der aufgeführten Kosten errechnet ®.

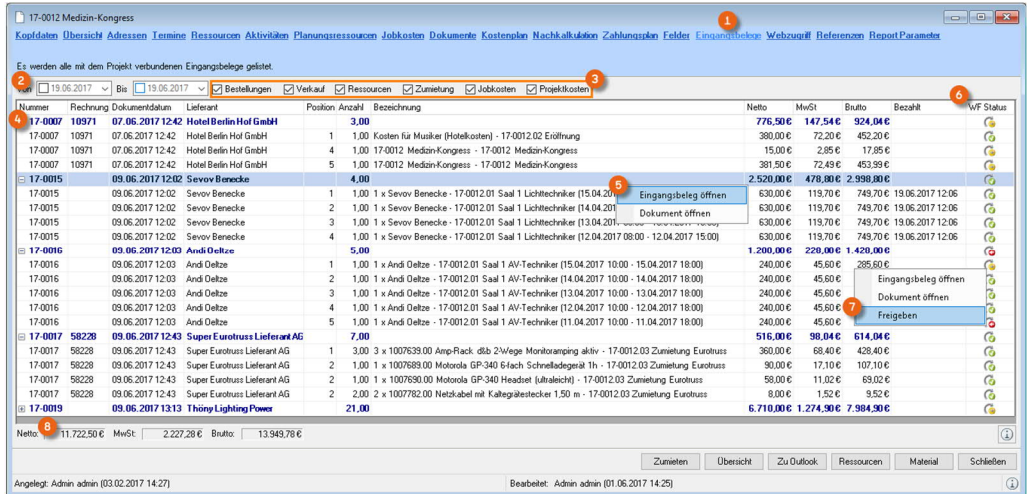

# <span id="page-41-0"></span>Weitere Ansichten zum Eingangsbeleg

Aus einigen Formularen kann in den zugeordneten Eingangsbelegen navigiert werden. In den Jobkosten wird bei zugeordneten Kosten ein Eingangsbeleg-Icon angezeigt.

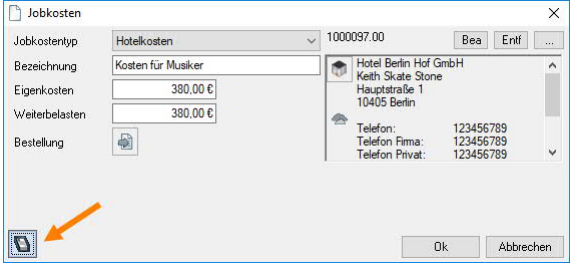

Klicken Sie auf das Icon um den Eingangsbeleg zu öffnen.

# <span id="page-42-0"></span>Allgemeinkostenverwaltung

Siehe Abschnitt **I** [Standardkostenkonto Allgemeinkosten](#page-16-1).

# <span id="page-42-1"></span>Zahlungsaufträge

Auf Basis der erfassten Eingangsbelege können die Zahlungsaufträge geplant werden.

Sie können die Zahlungsaufträge aus dem Controlling Center oder über das easyjob Menü starten.

- 1. easyjob Menü $\leq$  Controlling Center
- 2.  $\leq$  Zahlungsaufträge

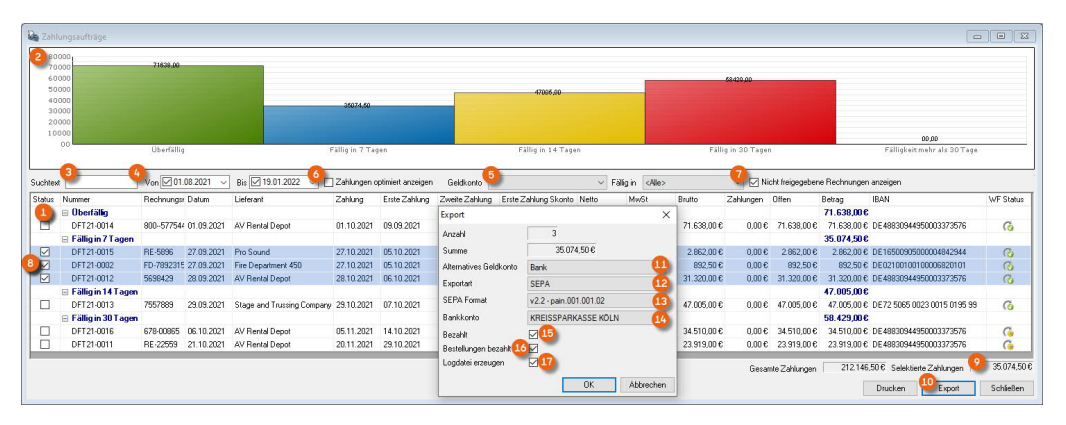

Die Zahlungsliste  $\Omega$  gruppiert die einzelnen Eingangsbelege in verschiedene Zeit-Kategorien (Überfällig, Fällig in 14 Tagen, Fällig in 30 Tagen und Fällig in mehr als 30 Tagen). Zusätzlich wird die Summe der kompletten Rechnungen nach Fälligkeit graphisch 2 dargestellt. Unterschiedliche Filter wie Suchtext (3), Zeitraum (4), Geldkonto (5) und Nicht freigegebene Rechnungen anzeigen  $\odot$  stehen Ihnen zur Verfügung. Mit dem Haken Zahlungen optimiert anzeigen  $\odot$  werden die Zahlungsaufträge je nach Liquidität geplant. Wird der Schalter aktiviert, werden die Zahlungen auf Basis der Skontoabzüge neu berechnet. Setzen Sie einen Haken ( bei den Zahlungsaufträge die Sie tätigen möchten. In der Summenzeile wird der Gesamtbetrag der selektierten Zahlungen  $\odot$  angezeigt. Mit Export  $\odot$  öffnet sich ein Fenster indem Sie zusätzliche Angaben wie Alternatives Geldkonto  $\omega$ , Exportart  $\omega$  (Sepa oder Excel), SEPA-Format  $\omega$  und das Bankkonto  $\omega$  vornehmen können. Mit dem Haken Bezahlt  $\omega$  und Bestellungen bezahlt ‰ werden die betreffenden Eingangsbelege bzw. Bestellungen als ausgeglichen gekennzeichnet. Zusätzlich können auswählen, dass eine Logdatei ( $\widehat{v}$ ) erzeugt wird. Diese wird unter dem Namen SEPA\_Log\_aktuellesDatum erstellt und in ihr sind alle relevanten Daten des SEPA Exports enthalten (Excel Format).

# <span id="page-43-0"></span>Invenstitionsplanung

Die Investitionsplanung gibt Ihnen eine Unterstützung bei Investitionsentscheidungen für Vermietequipment. Sie können die Investitionsplanung aus dem Controlling Center Cockpit oder über das easyjob Menü starten.

- 1. easyjob Menü $\mathcal{L}$  Controlling
- 2.  $\leq$  Investitionsplanung

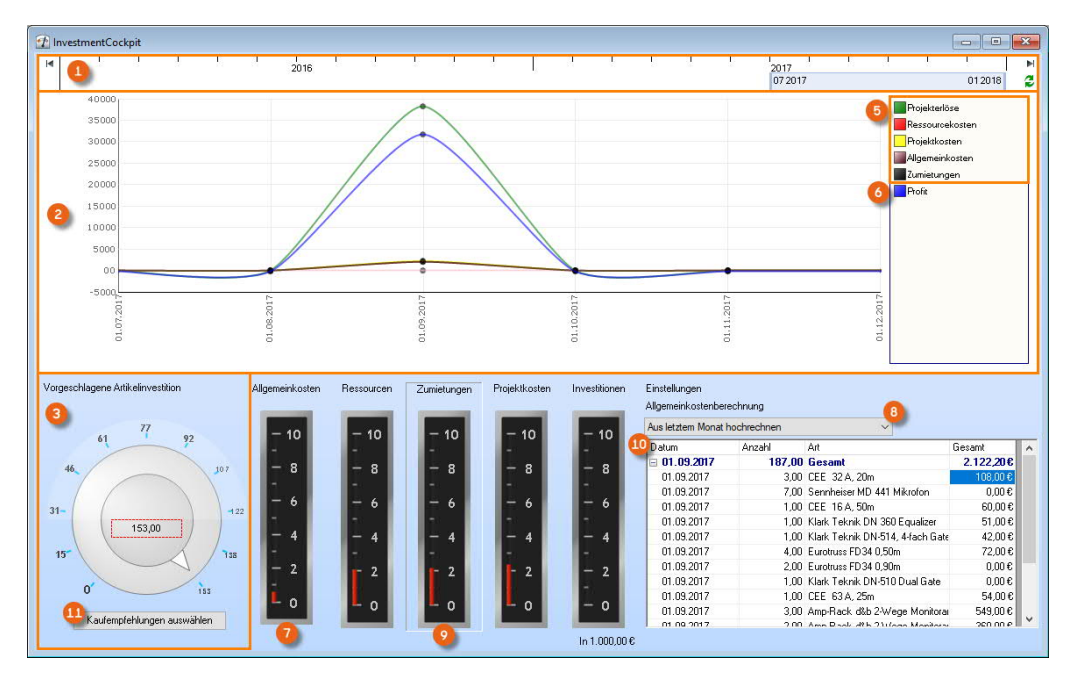

Die Investitionsplanung ist in verschiedene Bereiche unterteilt.

- (1) Zeitraumauswahl
- <sup>2</sup> Kosten und Erlösgrafik
- § Selektion der zu investierenden Artikel
- 4 Detaillierte Kostenauswertung

Die Statistik errechnet die geplanten Projekterlöse, Ressourcenkosten, Projektkosten, Allgemeinkosten und Zumietkosten von Fremdequipment %. Auf Basis der Kosten wird der monatliche Profit & berechnet. Um auf Basis des monatlichen Profits die Liquidität besser beurteilen zu können werden wahlweise die Allgemeinkosten  $\odot$  auf Grundlage des letzten Monats oder des letzten Jahres ® in die Zukunft hochgerechnet. Um Details über Ressourcen, Zumietungen, Projektkosten oder Investitionen zu erfahren, klicken Sie auf den jeweiligen Bereich (z. B. Zumietungen)  $\odot$ . Die Details  $\omega$  werden im rechten Fenster angezeigt. Die zur Investition empfohlenen Artikel werden aus der Kaufempfehlungsstatistik aus dem easyjob Business Information Center übernommen.

Die Berechnungsgrundlage können Sie hier einsehen:

- 1. easyjob Menü $\mathcal{S}_\bullet$  Business Information Center
- 2.  $\leq$  Einstellungen
- 3.  $\leq$  Statistik Kaufempfehlungen
- 4.  $\leftrightarrow$  Design

Für den nächsten Schritt klicken Sie auf Kaufempfehlungen auswählen  $\omega$ . Die Liste  $\omega$  zeigt alle Kaufempfehlungen aus dem selektierten Zeitraum (13). Ihre favorisierten Artikel wählen Sie über die Checkbox (4) aus. Möchten Sie alle Kaufempfehlungen auswählen, setzen Sie den Haken Alle (15). Klicken Sie Kaufempfehlungen schließen (16).

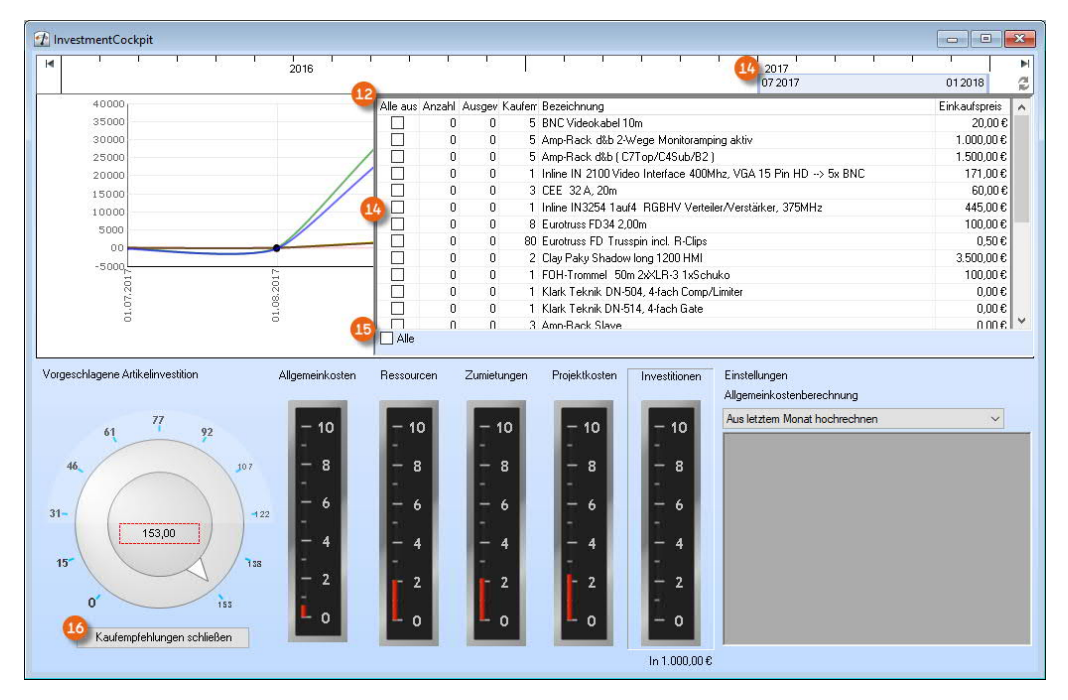

Nach Selektion der vorgeschlagenen Artikel können Sie mit dem Scrollrad  $\widehat{v}$  die Anzahl Artikel auswählen, die für die Berechnung berücksichtigt werden sollen. Auf Basis der Auswahl werden alle Zahlen neu berechnet. Bei höheren Investitionen (18) werden die notwendigen Aufwendungen für Zumietungen  $\circledR$  geringer, bei niedrigeren Investitionen höher.

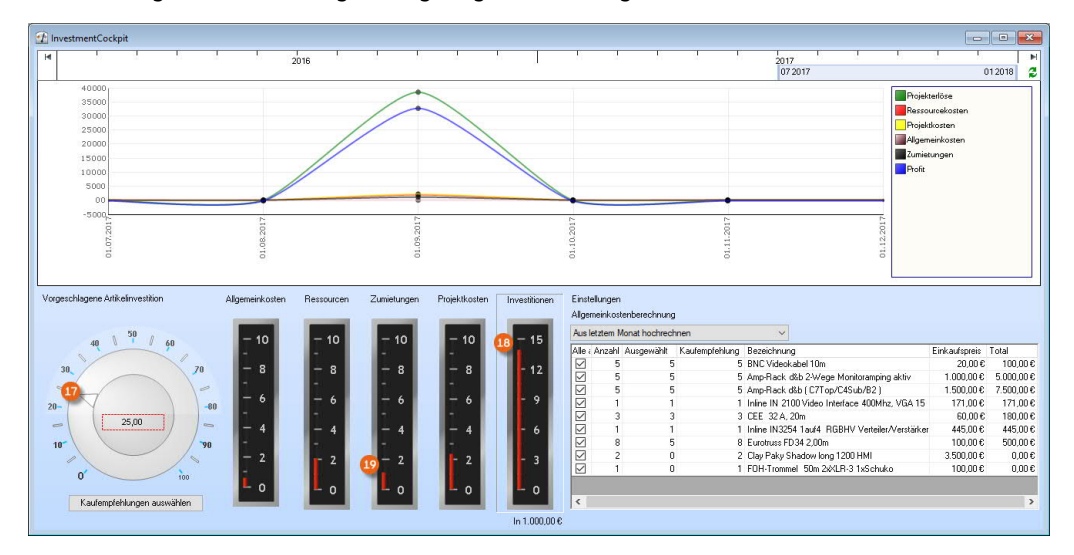

# <span id="page-45-0"></span>easyjob Business Information Center

Im easyjob Business Information Center stehen Ihnen standardmäßig einige Auswertungen im Bereich Controlling 1 zur Verfügung.

- 1. easyjob Menü $\mathcal{S}_\bullet$  Statistik  $\mathcal{S}_\bullet$  Business Information Center
- 2.  $\mathbb{S}\bullet$  Controlling

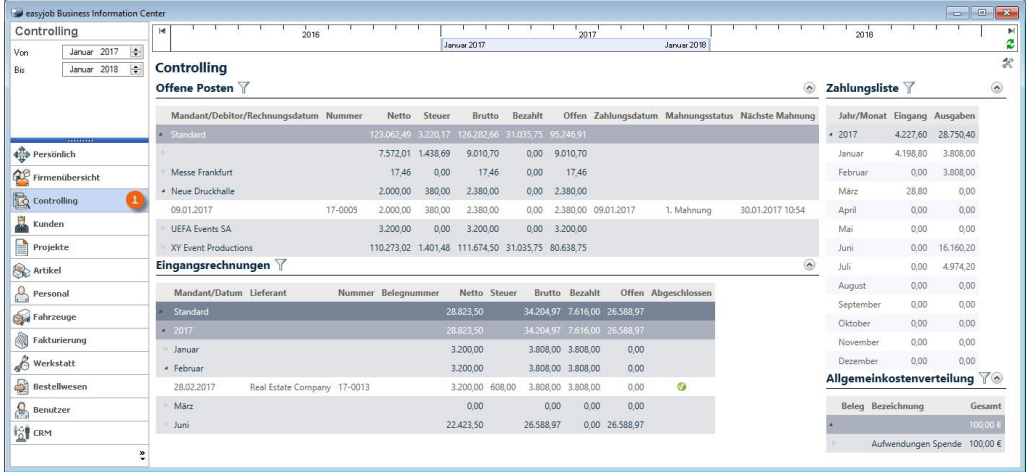

Wenn Sie das Modul Business Information Center nutzen, haben Sie die Möglichkeit sich individuelle Auswertungen zusammenzustellen, ist eine getrennte Lizenz erforderlich.

Näheres finden Sie im [easyjob Business Information Center Handbuch.](http://www.protonic-software.com/de/service/downloads/)

#### Erweiterung Berechnungsgrundlage

In den Statistiken werden auf der Kostenseite viele Beträge berechnet. Ohne das Controlling Center berücksichtigt das Business Information Center lediglich die Plankosten.

Mit Aktivierung des Controlling Centers werden die Plan und die Realkosten zusammen berücksichtigt. Bei Kosten mit einer Leistungszuordnung aus dem Eingangsbeleg werden die Realkosten berücksichtigt, bei Kosten ohne Zuordnung werden die Plankosten berechnet.

Besteht ein Job zum Beispiel aus zwei Jobkosteneinträgen, für den ersten wurde eine Leistungszuordnung über den Eingangsbeleg erfasst und für den zweiten fand noch keine Zuordnung statt, dann werden vom ersten Eintrag die Realkoten und vom zweiten Eintrag die Plankosten berücksichtigt.

# <span id="page-46-0"></span>Datenexport an die Finanzbuchhaltung

Über den Datenexport werden alle abgeschlossenen Eingangsbelege an die Finanzbuchhaltung übergeben. Die Implementierung erfolgt analog zum Datenexport der Rechnungen.

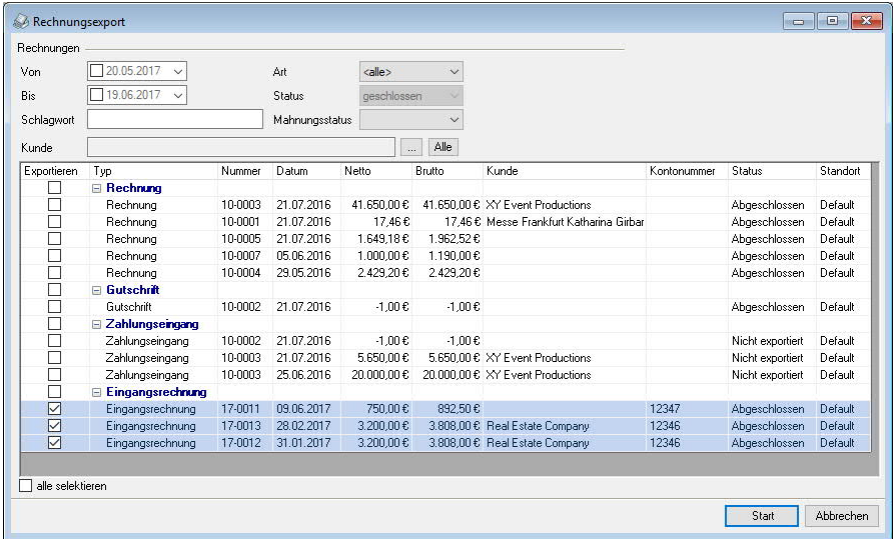

Zusätzlich zu den Rechnungen und erfassten Zahlungseingängen können die abgeschlossenen Eingangsbelege beim Datenexport ausgewählt werden. Je nachdem ob die Eingangsbelege auf Positionsebene oder mit Leistungszuordnung erfasst sind werden die Kostenkonten aus der Belegposition oder der Leistungszuordnung verwendet.

Eingangsbelege exportieren

- 1. easyjob Menü  $\mathbb{S}$  Fakturierung
- 2.  $\Leftrightarrow$  Export
- 3.  $\leftrightarrow$  z. B. Datev
- 4.  $\leq$  gewünschte Eingangsbelege auswählen
- 5.  $\leftrightarrow$  Start

# <span id="page-47-0"></span>Nachkalkulation im Projekt

Mit dem easyjob Controlling Center können Sie neben dem standardmäßig vorhandenen Kostenplan  $\odot$  nun die realen Kosten über die Leistungszuordnung in den Eingangsbelegen Ihrem Projekt in der Nachkalkulation (2) zuweisen. Sie können auswählen (3) für welche Jobs die Nachkalkulation angezeigt werden soll. Mit Berechne 4 wird die Nachkalkulation mit der Jobauswahl aktualisiert. Zum Vergleich sind auf der linken Seite unter Aktuell die aktuelle Kostenplanansicht  $\circled{ }$  und auf der rechten Seite die reale Übersicht  $\circled{ }$  mit den offenen Aufwendungen  $\odot$  dargestellt. Unter Real werden für die jeweiligen Positionen die Kosten aus den Eingangsbelegen angezeigt, sobald diese vorhanden sind. Für mehr Details können Sie im unteren Bereich verschieden Reiter  $\circledast$  zu möglichen Kosten bzw. Kosten ohne Zuordnung  $\circledast$ einsehen. Aktuell sind keine Aufwendungen (außer den kalkulatorischen Kosten für eigene Mietartikel  $\omega$ ) zugeordnet. Es fehlen die Kosten (Eingangsbelege) für Verbrauchsartikel  $\omega$ , Zumietungen  $(12)$ , Personal  $(13)$ , Fahrzeuge  $(14)$  und die Jobkosten  $(15)$ .

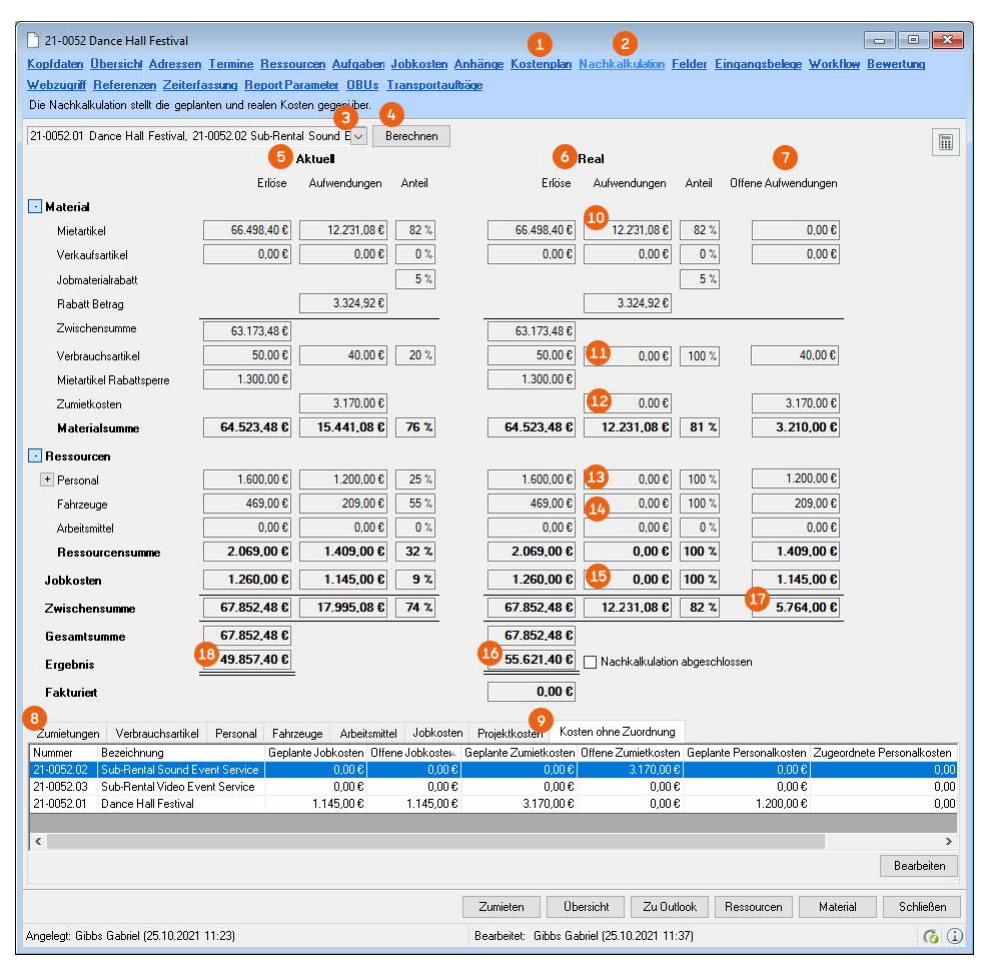

Das Ergebnis in der realen Übersicht (66 fällt vor der Kostenzuordnung noch um den Betrag der offenen Aufwendungen  $\overline{\omega}$  höher aus als im Kostenplan  $\overline{\omega}$ . Kosten für abgesagte Jobs, für die bereits Eingangsbelege erzeugt wurden, werden ebenfalls dargestellt.

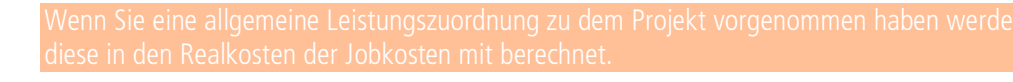

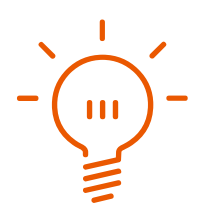

Nach der Erfassung der Eingangsbelege und deren Zuordnung zum Projekt werden die realen Aufwendungen in der Nachkalkulation angezeigt.

Für Zumietungen  $\omega$ , Personal  $\omega$ , Fahrzeuge  $\omega$  und Jobkosten  $\omega$  wurden die Eingangsbelege erfasst und zugeordnet.

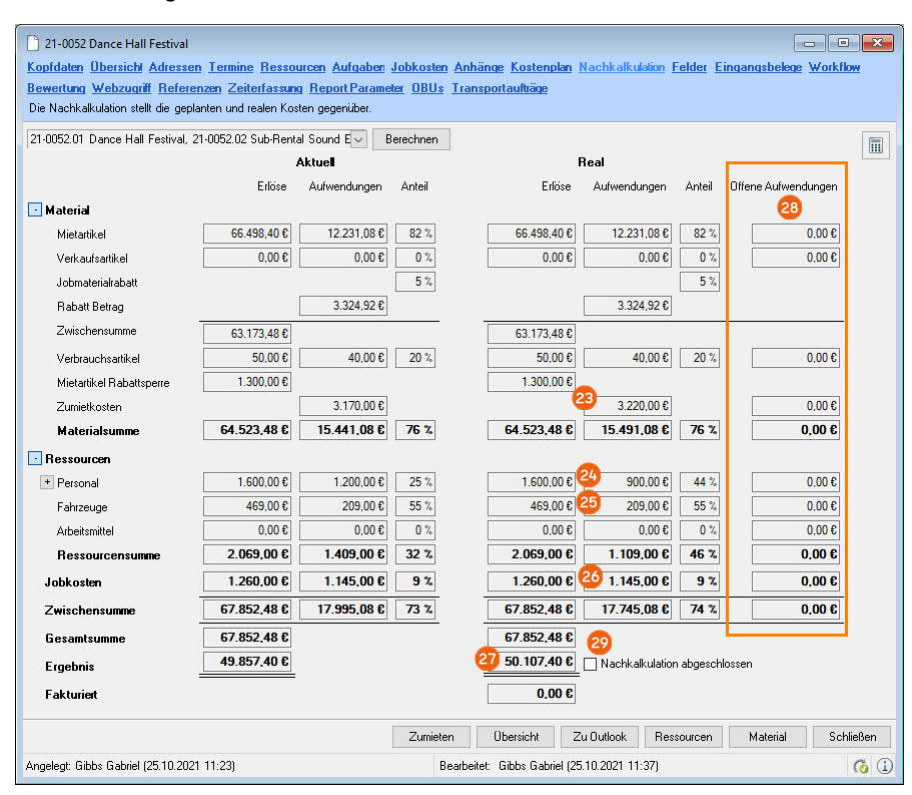

Die Zumietkosten waren höher als die geplanten Aufwendungen (a). Bei den Personalkosten @ fielen 300,00 Euro weniger an (z.B. ging der Abbau schneller als geplant). Die Aufwendungen für Fahrzeuge ® und für Jobkosten & entsprachen der Planung. In Summe fielen 250,00 Euro weniger Kosten an als geplant. Das reale Ergebnis @ erhöht sich entsprechend. Sie können die Veränderung der realen Aufwendungen in den Zumietungen und beim Personal im Detail anzeigen lassen und direkt auf den Eingangsbeleg mit Bearbeiten zugreifen.

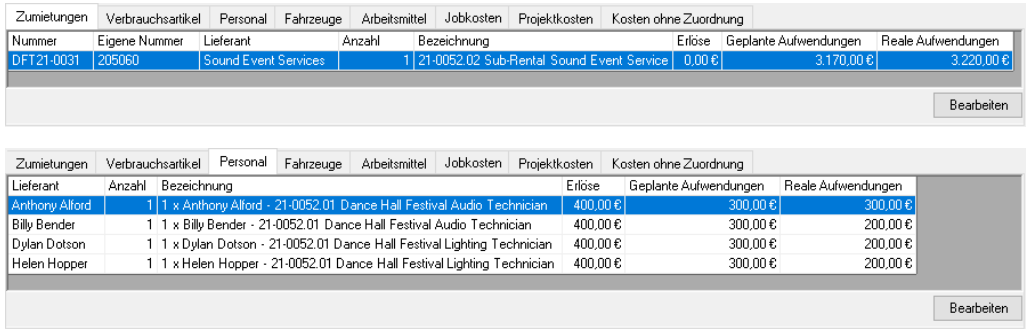

Sind keine offenen Aufwendungen @ mehr vorhanden, setzen Sie den Haken bei Nachkalkulation abgeschlossen @. Ab diesem Zeitpunkt können diesem Projekt keine Eingangsbelege mehr zugeordnet werden und es erscheint eine entsprechende Meldung.

# <span id="page-49-0"></span>Kalkulationsgrundlage im Job

Im Projekt können Sie sich je Job automatisch einen neuen Job mit dem Status Kalkulationsgrundlage erzeugen lassen oder diesen manuell anlegen. Dieser Job wird zum Zeitpunkt der Erstellung im Hintergrund , eingefroren'. In der Nachkalkulation werden zusätzlich alle Jobs, für die eine Kalkulationsgrundlage erzeugt wurde, unter Planung  $\odot$  abgebildet.

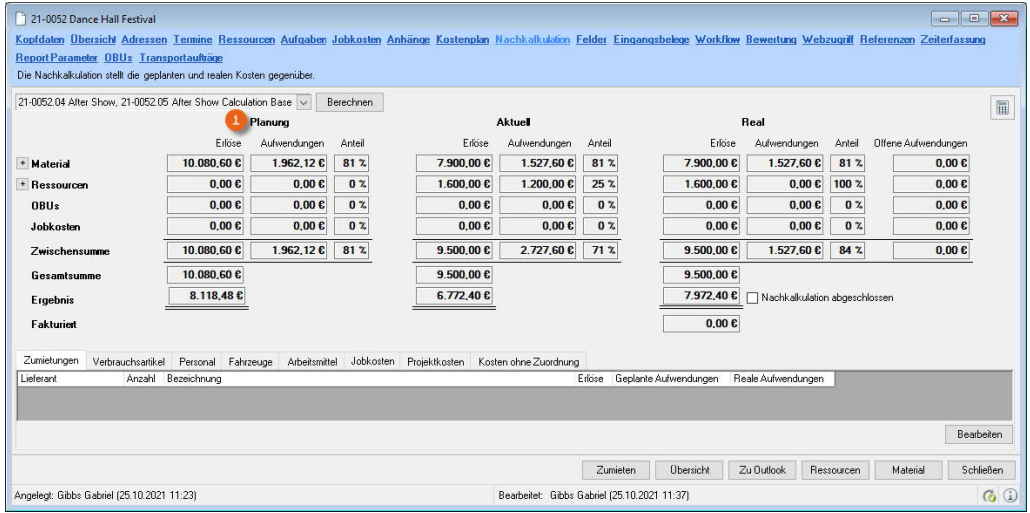

In den Programmeinstellungen können Sie einstellen  $\circled{2}$ , ob die Kalkulationsbasis beim Bestätigen eines Jobs abgefragt oder automatisch erzeugt werden soll.

#### **Einstellungen zur Kalkulationsbasis**

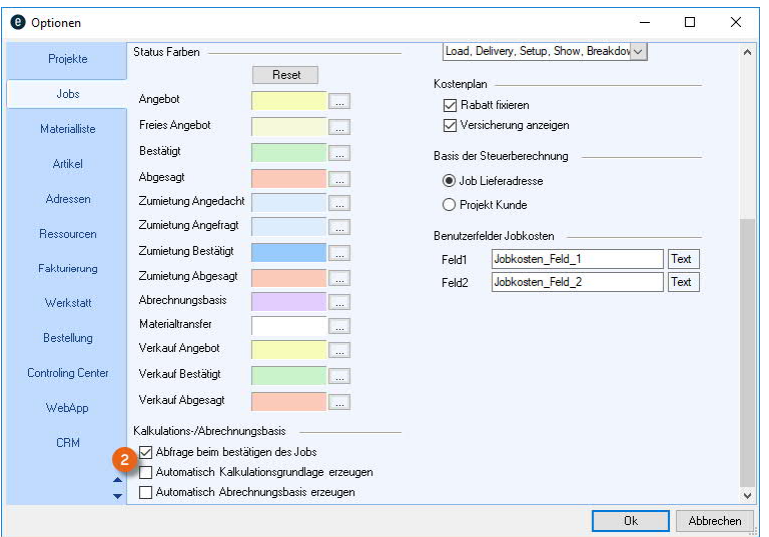

- 1. easyjob Menü $\mathcal{L}$  Extras  $\mathcal{L}$  Optionen
- 2.  $\leq$  Karteikarte Jobs
- 3. Nehmen Sie die gewünschten Einstellungen vor
- 4.  $\leftrightarrow$  Ok

Zum Aktivieren der Einstellungen ist ein easyjob Neustart erforderlich.

Nachdem Sie einen Job  $\Omega$  erstellt und diesen als Kalkulationsgrundlage verwenden möchten, wählen Sie im Kontextmenü des Jobs Kalkulationsgrundlage erzeugen (2). Anschließend verändern Sie den Job (z.B. mehr Ressourcen und/oder Material §). Auf Basis dieser Änderung können Sie danach die Kalkulationsgrundlage mit dem aktuellen Jobinhalt vergleichen  $\omega$ .

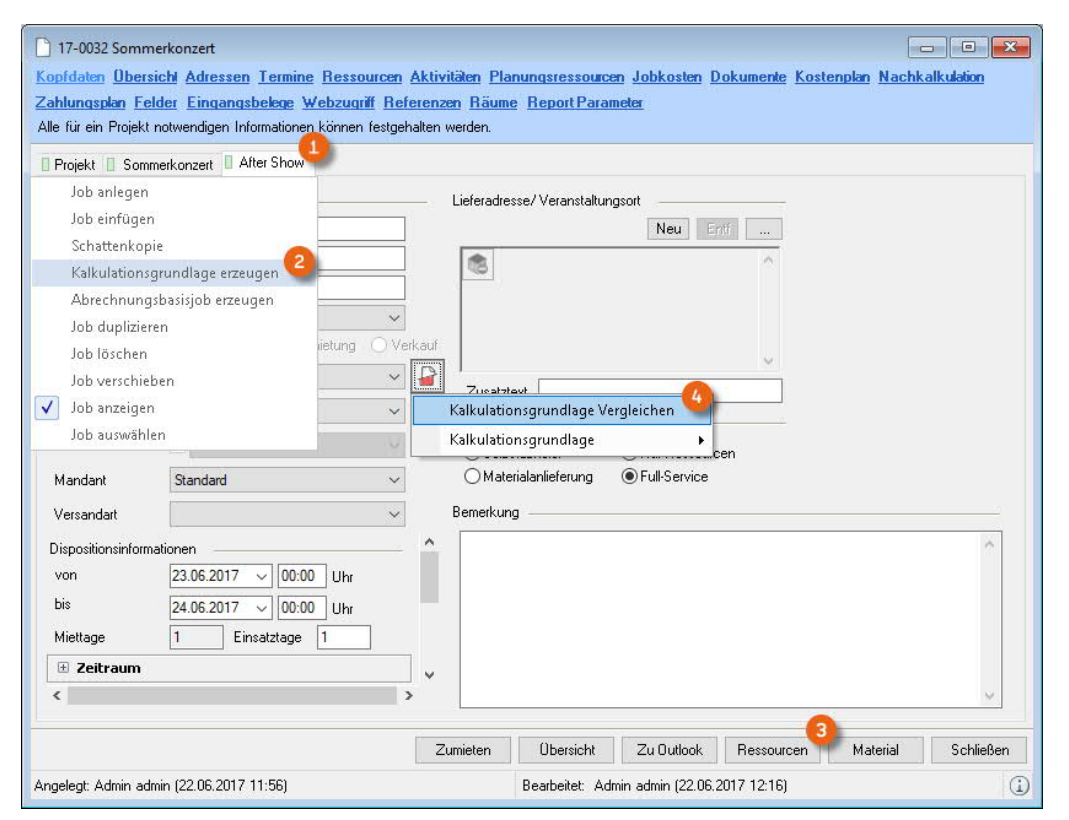

Die Job Differenzen Übersicht ist in der Funktion identisch mit der Abrechnungsbasis. Details finden Sie im easyjob Handbuch unter [Abrechnungsbasis.](https://help.protonic-software.com/de/documentation/easyjob_6_1#abrechnungsbasisjobs_45)

Um die Kalkulationsgrundlage als Reiter anzuzeigen, klicken Sie mit der rechten Mausataste auf den Projektreiter (5), wählen Sie Jobs  $\odot$  und setzen einen Haken bei der gewünschten Kalkulationsgrundlage  $\odot$ .

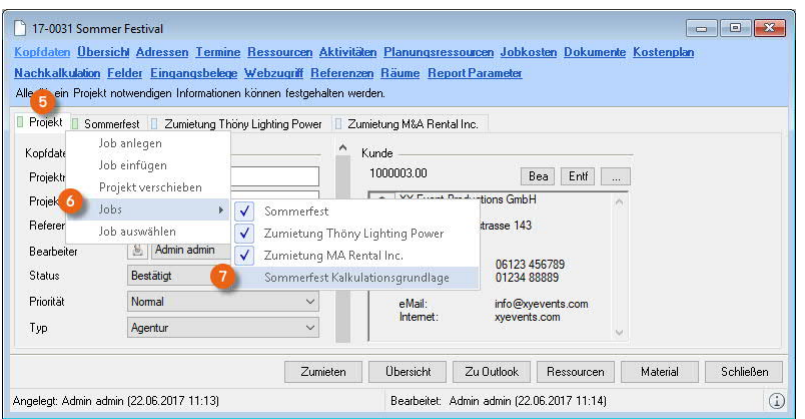

# CC Workflowprozess

Zur Sicherstellung der Rechnungseingangsprüfung wird bei der Zuordnung von Eingangsbelegen zu Projekten ein Freigabeprozess gestartet.

Der Zustand des Workflows wird anhand von folgenden Icons dargestellt:

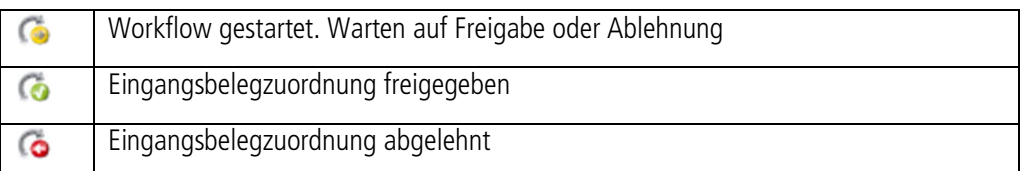

In der Eingangsbelegübersicht wird Ihnen der WF Status  $\overline{y}$ , sowie das Änderungsdatum  $\overline{z}$ angezeigt.

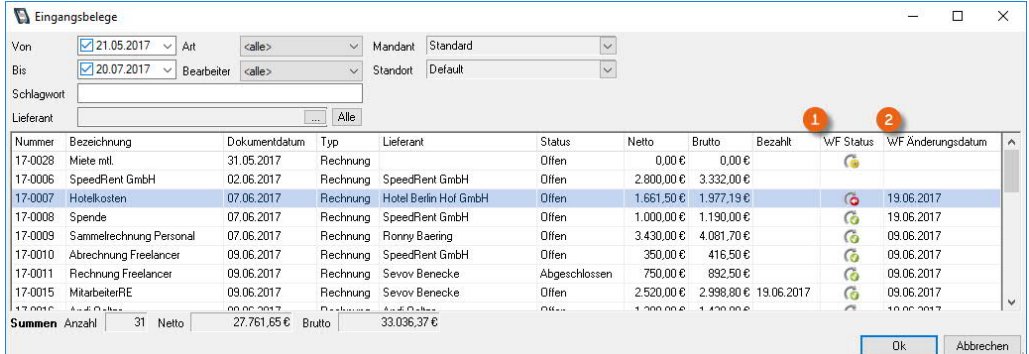

## **Eingangsbelegübersicht öffnen**

1. easyjob Menü $\mathcal{L}$  Ansicht  $\mathcal{L}$  Eingangsbelege

oder

1. easyjob Menü $\mathcal{S}_\bullet$  Controlling  $\mathcal{S}_\bullet$  Eingangsbeleg bearbeiten

## <span id="page-51-0"></span>Übersicht des Freigabeworkflows

Der Zustand der laufenden Workflows wird in verschiedenen Ansichten dargestellt.

#### Freigabeworkflowstatus im Projekt

Die Eingangsbelegzuordnungsliste im Projekt zeigt in der letzten Spalte den Status des Freigabeworkflows (WF Status) an.

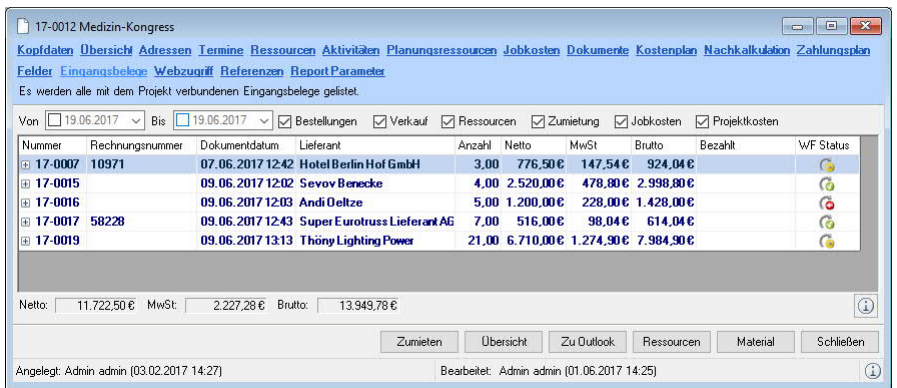

## Freigabeworkflowstatus in den Belegpositionen

Innerhalb des Eingangsbeleges wird der Freigabestatus zu jeder Position angezeigt.

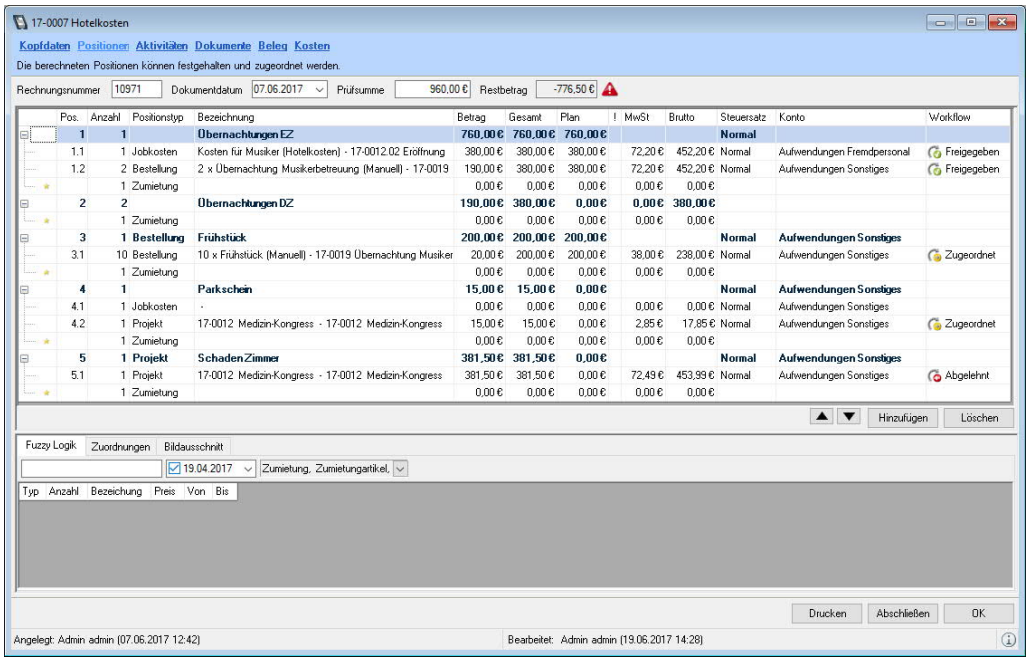

## Freigabeworkflowstatus im Eingangsbeleg

In den Kopfdaten des Eingangsbeleges wird eine Übersicht des aktuellen Workflowstatus  $\odot$ der der Zuordnungen angezeigt. Weitere Details können Sie durch Klicken auf das Info-Icon @ einsehen.

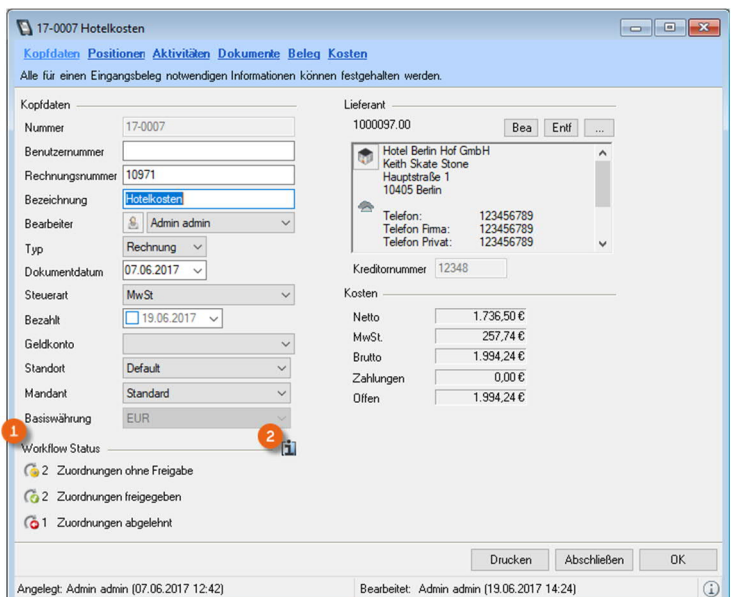

## Freigabeworkflowstatus im Navigator und easyjob Heute

Der Navigator und easyjob Heute listen in der Ansicht Eingangsbelege ohne Freigabe ① alle Zuordnungen ohne Freigabe auf. Zusätzlich werden in der Ansicht Abgelehnte Eingangsbelege <sup>2</sup> alle Eingangsbelege mit abgelehnter Zuordnung angezeigt.

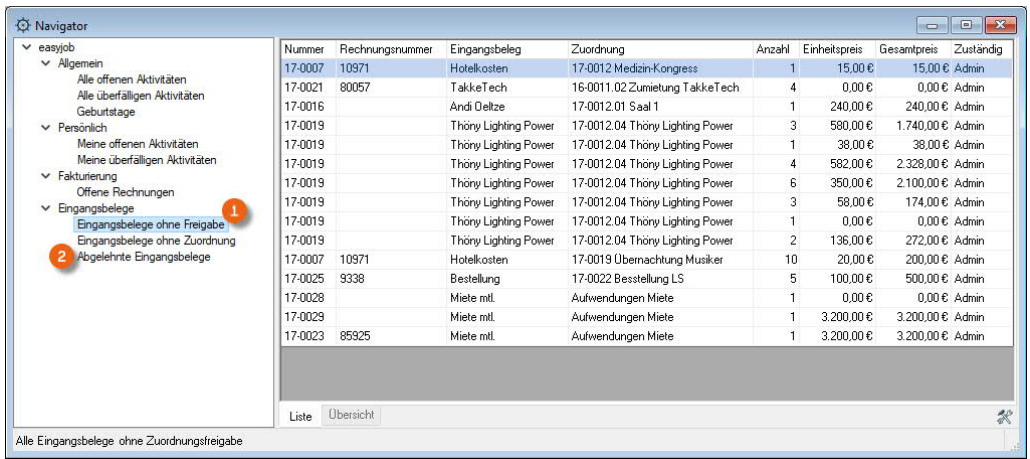

# <span id="page-53-0"></span>Zugeordneten Eingangsbeleg freigeben und ablehnen

Die Zuordnungen werden über den Workflowdialog freigeben oder abgelehnt. Zusätzlich können Sie einen Kommentar hinzufügen.

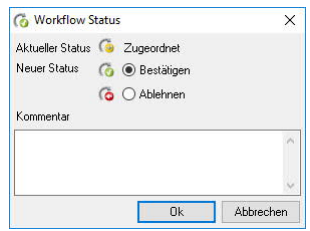

## Freigabe aus dem Projekt

- 1. easyjob Menü  $\mathbb{S}$  Ansicht  $\mathbb{S}$  Projekte
- 2.  $\leq$  Projekt auswählen
- 3.  $\leftrightarrow$  Bearbeiten
- 4.  $\leq$  Karteikarte Eingangsbelege
- 5. Öffnen Sie das Kontextmenü und S Freigeben

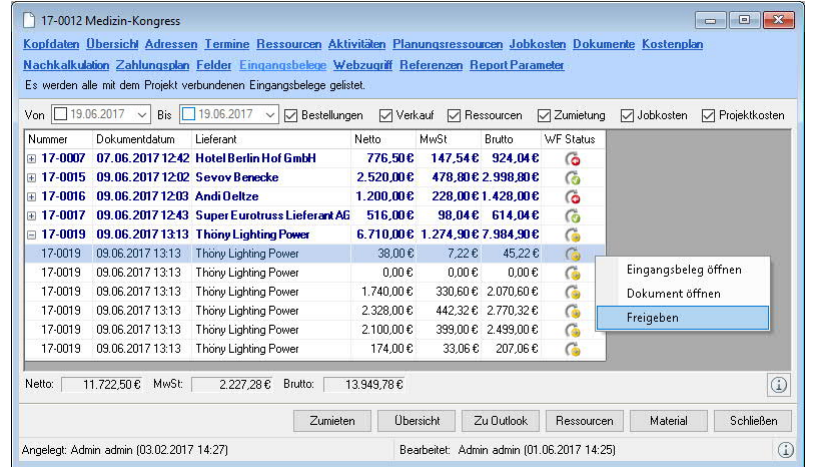

## Freigabe aus dem Eingangsbeleg

- 1. easyjob Menü $\mathcal{L}$  Controlling  $\mathcal{L}$  Eingangsbeleg bearbeiten
- 2. Eingangsbeleg auswählen
- 3.  $\leftrightarrow$  Ok
- 4.  $\leq$  Karteikarte Positionen
- 5. Doppelklick auf den Workflowstatus
- 6. Bestätigen auswählen
- 7.  $\mathbb{S}$  Ok

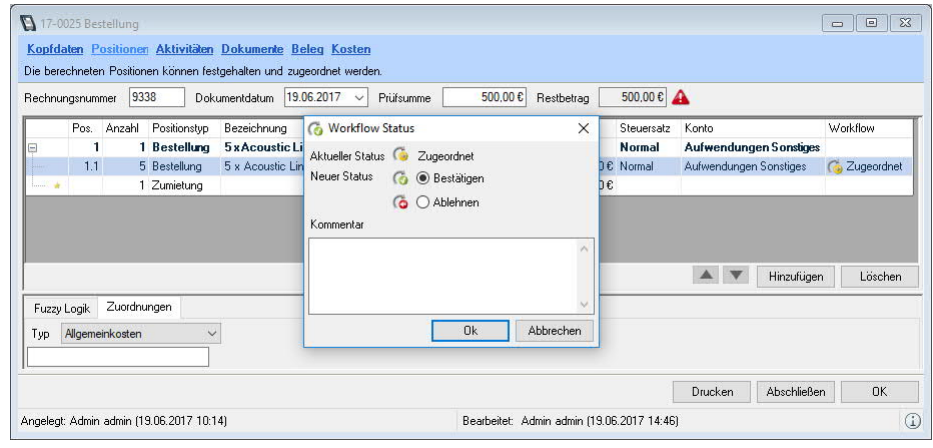

## Freigabe aus dem Navigator

- 1. easyjob Menü  $\leq$  Navigator-Icon
- 2.  $\leq$  Eingangsbelege ohne Freigabe
- 3. Öffnen Sie das Kontextmenü
- 4.  $\leq$  Workflow

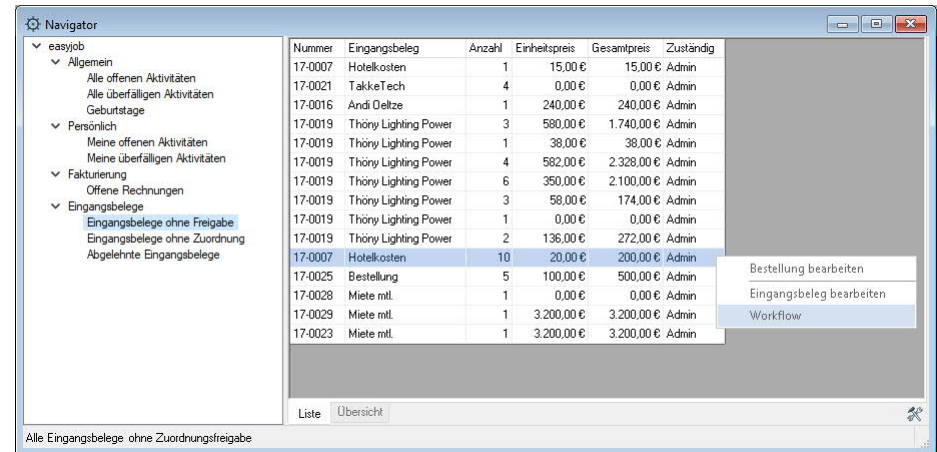

- 5. Bestätigen auswählen
- 6.  $\mathbb{S}\cdot \mathbb{O}$ k

# <span id="page-55-0"></span>Automatische Zuordnung beim CC Workflowprozess

Bei aktiviertem CC Workflowprozess werden standardmäßig folgende Benutzer zur Eingangsbelegfreigabe aufgefordert.

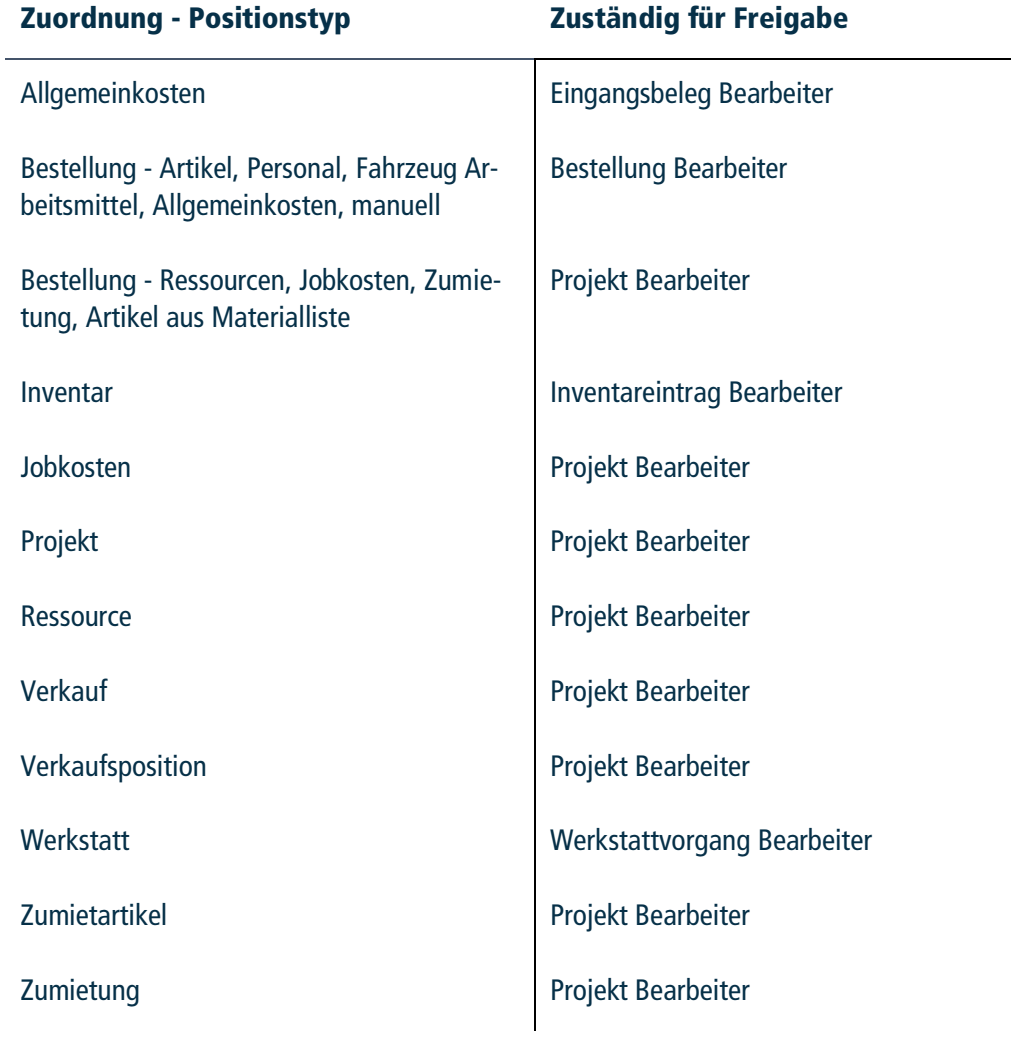

## <span id="page-55-1"></span>Alternative Freigabe Workflows

Möglichkeiten zu einem erweiterten Freigabeprozess z. B. mit mehreren Freigabe Stufen, automatischer Freigabe wenn Rechnungssumme gleich Bestellsumme oder eine Änderung des für die Freigabe Zuständigen, sind mit dem Modul Workflow Engine möglich. Kontaktieren Sie hierfür gerne unseren Support. Sie können auch alternativ den von uns zur Verfügung gestellten Freigabe Workflow akti[vieren. N](https://www.protonic-software.com/de/service/support/)äheres erfahren Sie unter  $\Box$  [easyjob Workflow Engine Eingangsbelegpo](https://help.protonic-software.com/de/documentation/easyjob_workflow_engine_12%23workflow_eingangsbelegpositionsfreigabe_1098)[sitionsfreigabe.](https://help.protonic-software.com/de/documentation/easyjob_workflow_engine_12%23workflow_eingangsbelegpositionsfreigabe_1098)

# <span id="page-56-0"></span>Kassenbuch  $\partial^{\delta}$

Mit der Funktion Kassenbuch können Sie Ihren Bargeldverkehr nach den Grundsätzen ordnungsmäßiger Buchführung dokumentieren und mit Rechnungen und Eingangsbelegen aus easyjob verknüpfen. Sie wählen den Mandanten  $\overline{u}$ , den Monat  $\overline{v}$  und das entsprechende Konto  $\overline{v}$ aus. Einen neuen Eintrag erzeugen Sie, indem Sie zunächst den Verwendungszweck definieren. Sie können zwischen Transit  $\odot$  (von einem anderen Geldkonto), einer Rechnung  $\odot$  und einem Eingangsbeleg  $\odot$  wählen. Auch können Sie den Eingangsbeleg direkt aus dem Kassenbuch heraus erfassen. Die Eintragung kann nur chronologisch erfolgen. Das Datum (5) des aktuellen Eintrages darf nicht jünger sein als Datum des vorherigen Eintrages. Die Zeilen werden automatisch mit einer Laufnummer  $\odot$  versehen. Einnahme/Ausgabe  $\odot$  können direkt in das Feld eingetragen werden. Sie können eine Bemerkung  $\odot$  hinzufügen. Der Verwendungszweck  $\odot$  enthält automatisch die Daten des zugeordneten Belegs bzw. Vorgangs. Ein Log dokumentiert wann und von wem der Eintrag angelegt  $\omega$  und bearbeitet  $\omega$  wurde. Das Löschen  $\omega$  des letzten Eintrages ist nur solange möglich, wie das Fenster geöffnet ist, nach dem Schließen ist der Eintrag nicht mehr veränderbar. Sie können aus der Ansicht heraus einen Duckvorgang (3) starten. Wurde der Eintrag bereits exportiert (4), wird dieses mit einem Haken gekennzeichnet. Über ein Kontextmenü können Sie die Rechnung  $\circledast$  bzw. den Eingangsbeleg  $\circledast$  öffnen. Der Zahlungseingang wird bei der Buchung gesetzt.

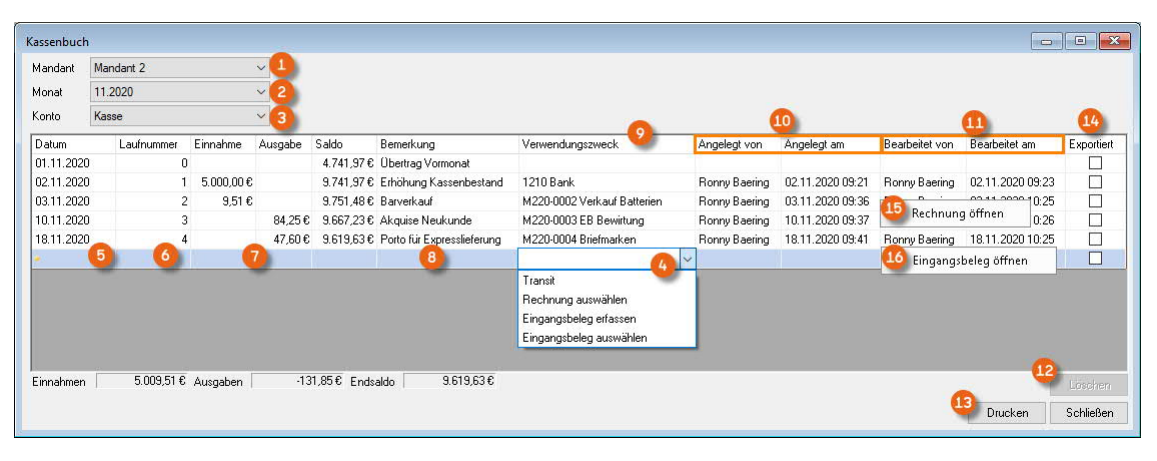

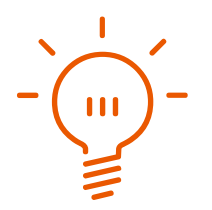

## Kassenbuch öffnen

1. easyjob Menü  $\mathbb{S}$  Controlling  $\mathbb{S}$  Kassenbuch

## Neuen Monat für Kassenbucheinträge hinzufügen

- 1. easyjob Menü $\mathcal{L}$  Controlling  $\mathcal{L}$  Kassenbuch
- 2. Wählen Sie das passende Konto/Mandanten und den Monat aus

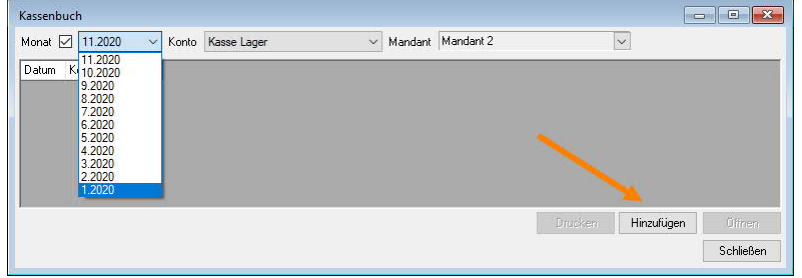

- 3.  $\mathfrak{S}$  Hinzufügen
- 4. Nehmen Sie Ihre Kassenbuchung vor
- 5.  $\mathbb{S}\cdot$  Schließen

## Kassenbucheinträge in bereits hinzugefügtem Monat tätigen

- 1. easyjob Menü  $\mathbb{S}\cdot$  Controlling  $\mathbb{S}\cdot$  Kassenbuch
- 2. Wählen Sie mit Hilfe der Filter das gewünschte Konto/Mandanten und den Monat aus

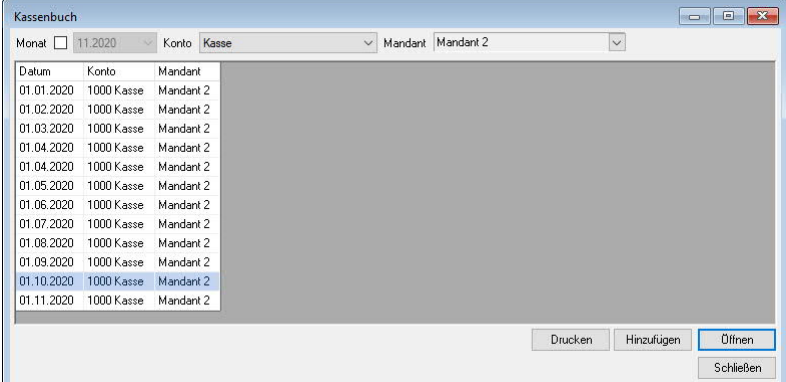

- 3.  $\leftrightarrow$  Öffnen
- 4. Nehmen Sie Ihre Kassenbuchung vor.
- 5.  $\leftrightarrow$  Schließen

## Rechnung als Kassenbucheintrag erfassen

- 1. easyjob Menü  $\mathbb{S}\cdot$  Controlling  $\mathbb{S}\cdot$  Kassenbuch
- 2. Wählen Sie mit Hilfe der Filter das gewünschte Konto/Mandanten und den Monat aus
- 3.  $\leftrightarrow$  Öffnen
- 4. Klicken Sie in der Spalte Verwendungszweck auf Rechnung auswählen

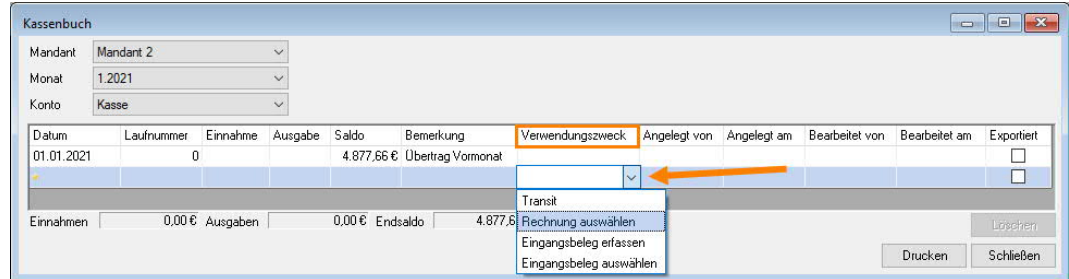

5. Wählen Sie die entsprechende Rechnung aus

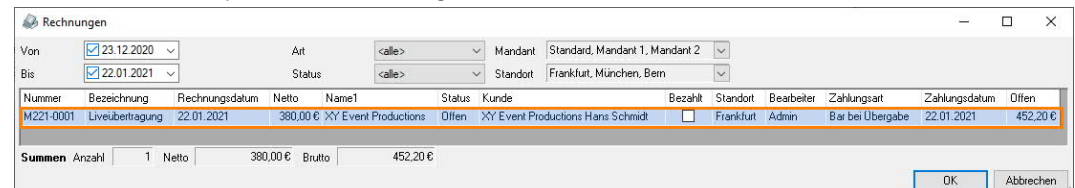

- 6.  $\mathbb{S}\cdot \mathbb{O}$ k
- 7. Der Kassenbucheintrag wird automatisch vorgenommen
- 8. Passen Sie ggfs. noch das Buchungsdatum an

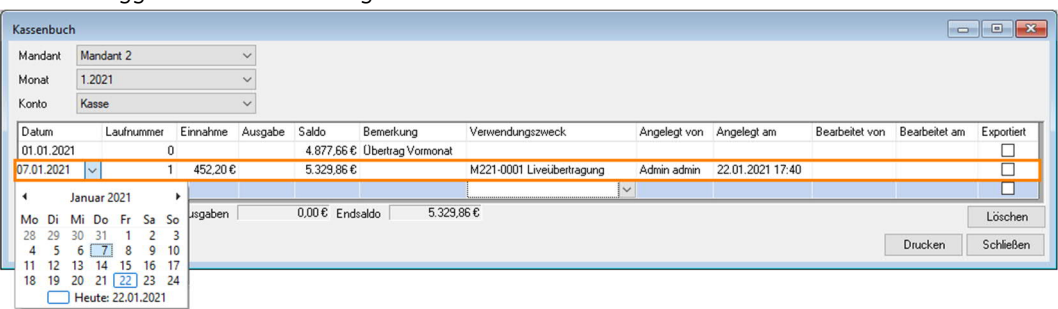

9. Der Zahlungseingang in der Rechnung wird automatisch angelegt

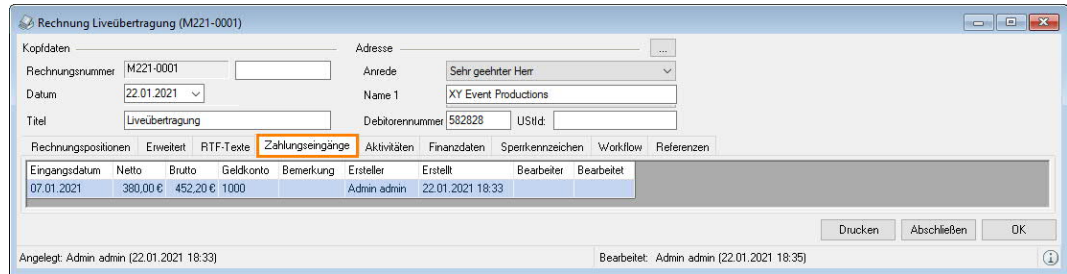

10. Sie können entscheiden ob die Rechnung auf Bezahlt gesetzt werden soll

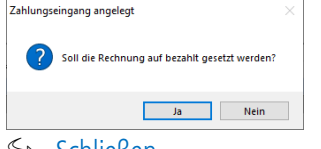

11.  $\leftrightarrow$  Schließen

Solange Sie sich noch im aktuellen Eintrag befinden, also das Kassenbuch noch nicht wieder geschlossen haben, können Sie den aktuellen Eintrag wieder löschen (z. B. wenn Sie versehentlich eine falsche Rechnung ausgewählt haben). Nachdem Schließen des Kassenbuches ist dies nicht mehr möglich und Sie müssen ggfs. eine Gegenbuchung vornehmen.

# Eingangsbeleg als Kassenbucheintrag erfassen

- 1. easyjob Menü  $\mathbb{S}$  Controlling  $\mathbb{S}$  Kassenbuch
- 2. Wählen Sie mit Hilfe der Filter das gewünschte Konto/Mandanten und den Monat aus
- 3.  $\leftrightarrow$  Öffnen
- 4. Klicken Sie in der Spalte Verwendungszweck auf Eingangsbeleg erfassen

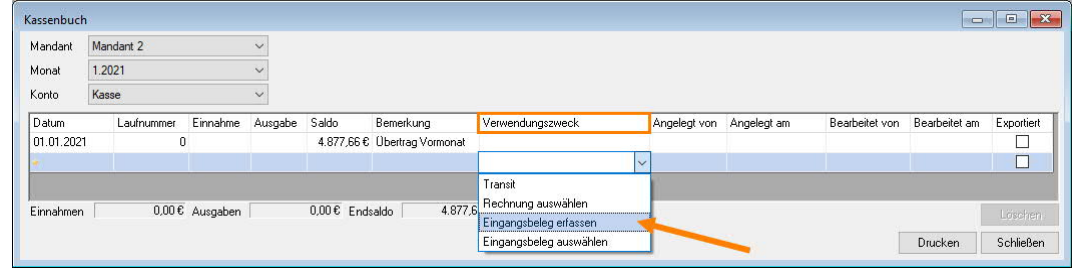

#### 5. Erfassen Sie den Eingangsbeleg wie gewohnt

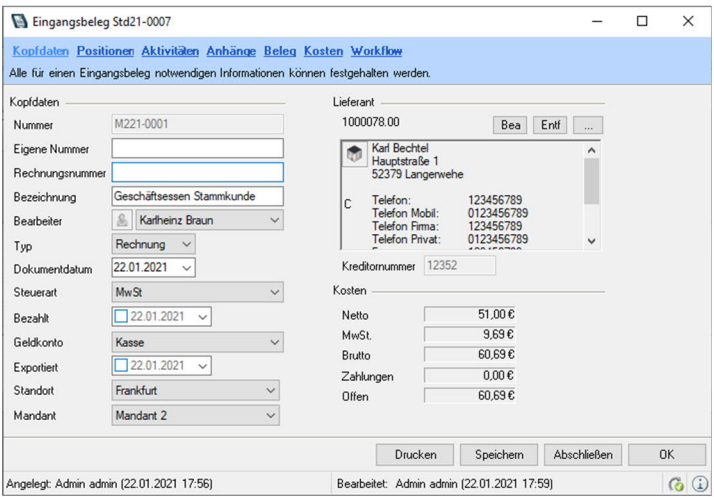

- 6.  $\leqslant$  Ok
- 7. Der Kassenbucheintrag wird automatisch vorgenommen
- 8. Passen Sie ggfs. noch das Buchungsdatum an

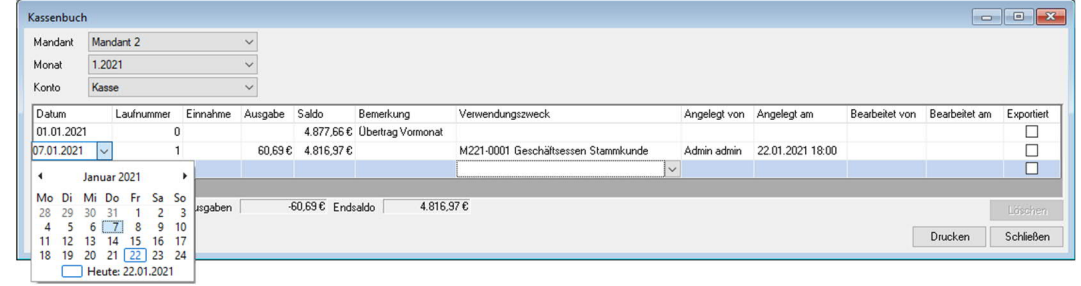

9. Der Eingangsbeleg wird automatisch auf Bezahlt gesetzt

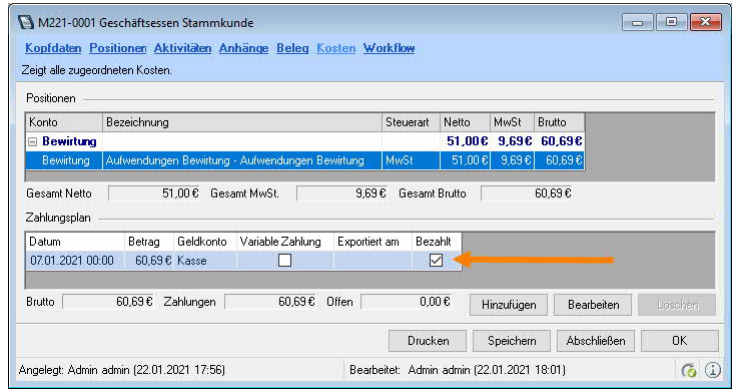

## Eingangsbeleg zum Kassenbucheintrag auswählen

- 1. easyjob Menü  $\mathbb{S}\cdot$  Controlling  $\mathbb{S}\cdot$  Kassenbuch
- 2. Wählen Sie mit Hilfe der Filter das gewünschte Konto/Mandanten und den Monat aus
- 3.  $\leftrightarrow$  Öffnen
- 4. Klicken Sie in der Spalte Verwendungszweck auf Eingangsbeleg auswählen

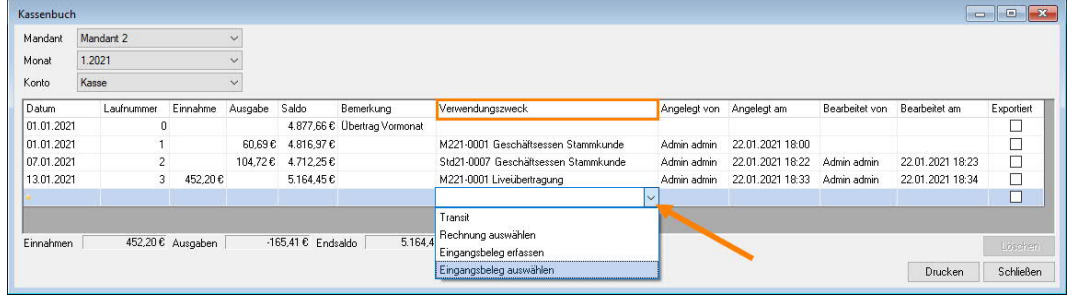

#### 5. Wählen Sie den entsprechenden Eingangsbeleg aus

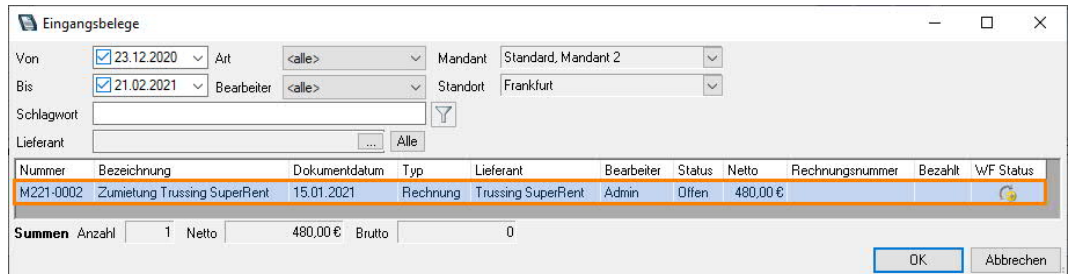

## 6.  $\overline{\mathbb{S}}$  Ok

- 7. Der Kassenbucheintrag wird automatisch vorgenommen
- 8. Passen Sie ggfs. noch das Buchungsdatum an

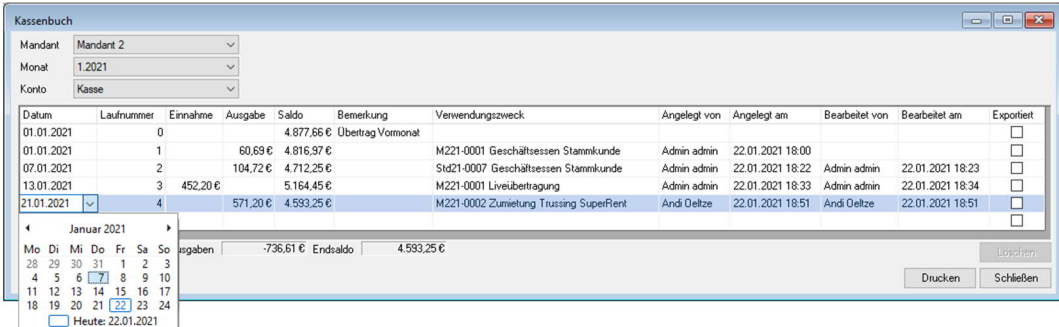

9. Der Eingangsbeleg wird automatisch auf Bezahlt gesetzt

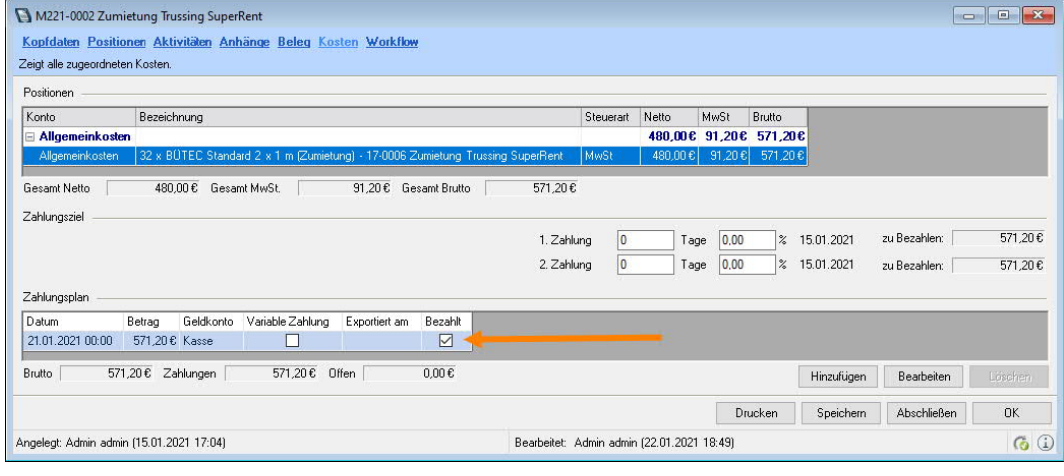

© protonic software GmbH © protonic software GmbH

## Kassenbucheintrag im Eingangsbeleg erzeugen

- 1. easyjob Menü $\mathcal{S}_\bullet$  Controlling  $\mathcal{S}_\bullet$  Eingangsbeleg erzeugen
- 2. Geben Sie die Daten des Eingangsbeleges ein
- 3. Wählen Sie das Geldkonto Kassenbuch

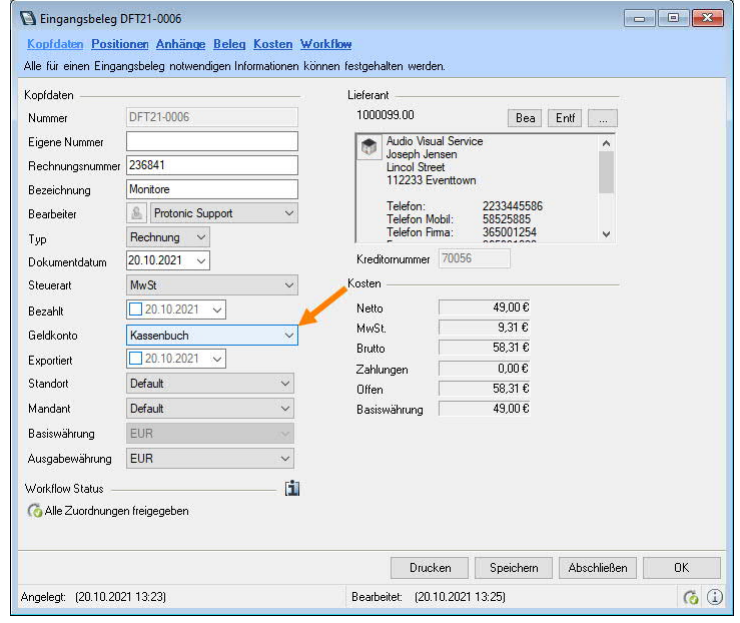

- 4.  $\leq$  Tab Kosten
- 5.  $\leq$  Hinzufügen
- 6. Übernehmen Sie den Betrag oder tragen Sie den Betrag ein
- 7.  $\leq$  Über Kassenbuch

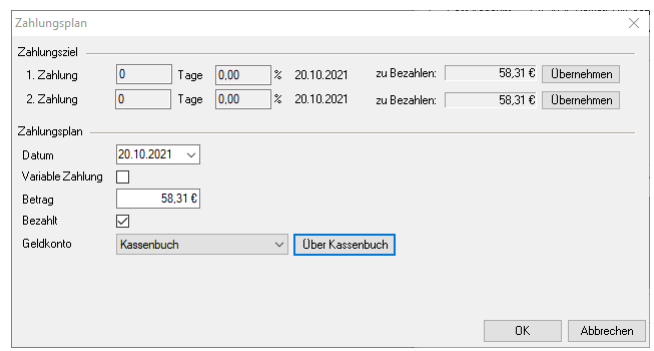

8. Der Kassenbucheintrag wird automatisch vorgenommen und der Eingangsbeleg auf Bezahlt gesetzt

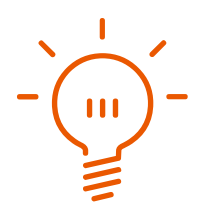

## Kassenbucheintrag beim Zahlungseingang (Fakturierung) erzeugen

- 1. easyjob Menü $\mathcal{L}_\bullet$  Fakturierung  $\mathcal{L}_\bullet$  Zahlungseingang
- 2. Wählen Sie eine Rechnung aus
- 3. Wählen Sie das Geldkonto Kassenbuch

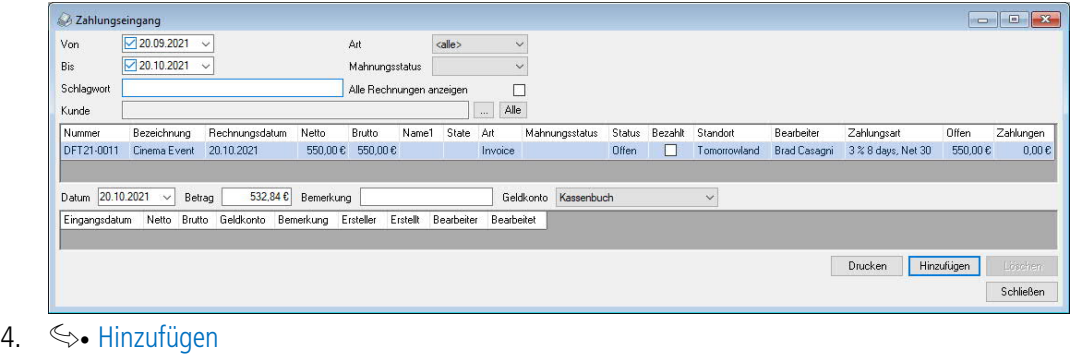

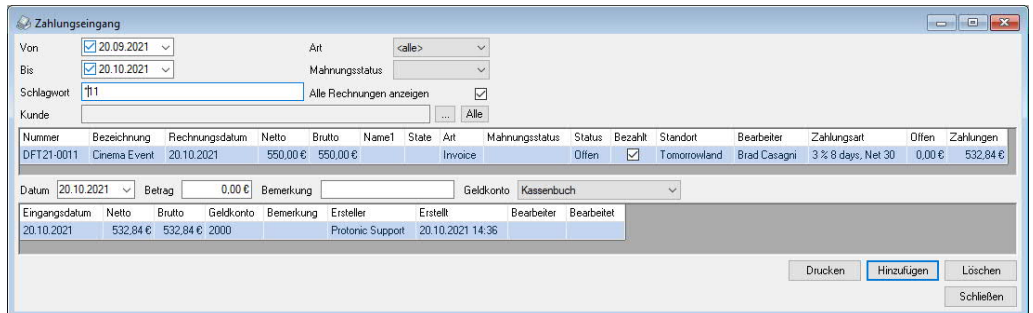

5. Der Kassenbucheintrag wird automatisch vorgenommen und die Rechnung auf Bezahlt gesetzt

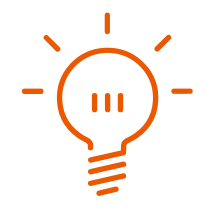